# <span id="page-0-0"></span>**Moniteur à écran plat Dell™ P2012H**

[Guide d'utilisation](#page-1-0) 

#### [Réglage de la résolution d'affichage sur 1600 X 900 \(maximum\)](#page-2-0)

#### **Les informations présentes dans ce document sont sujettes à modification sans avis préalable.**  © **2011 Dell Inc. Tous droits réservés.**

La reproduction de ces contenus de toute manière que ce soit et sans la permission écrite de Dell Inc. est strictement interdite.

Marques de commerce utilisées dans ce texte : *Dell* et le logo *DELL* sont des marques de commerce de Dell Inc; *Microsoft et Windows* sont des marques commerciales ou des marques commerciales déposées de Microsoft Corporation aux États-Unis et/ou dans d'autres pays; *Intel* est une marque déposée par Intel Corporation aux Etats-Unis et dans<br>d'autres pays; AVI sont des marques de commerce de En tant que partenaire d'ENERGY STAR, Dell Inc. a déterminé que ce produit est conforme aux directives d'ENERGY STAR pour son efficacité énergétique.

D'autres marques commerciales et appellations commerciales peuvent être utilisées dans ce document pour faire référence soit aux entités revendiquant les marques et les appellations soit à leurs produits. Dell Inc. désavoue tout intérêt propriétaire dans les marques commerciales et appellations commerciales autres que les siennes.

#### **Modèle P2012Ht**

**Novembre 2011 Rev. A00**

# <span id="page-1-1"></span><span id="page-1-0"></span>**Guide Utilisateur du moniteur à écran plat Dell™ P2012H**

[A Propos de Votre Moniteur](#page-3-0)

[Installation de votre moniteur](#page-17-0)

[Opération du moniteur](#page-24-0)

[Guide de dépannage](#page-36-0)

**[Appendice](#page-40-0)** 

### **Remarques, Avertissements et Mises en garde**

**REMARQUE:** Une REMARQUE indique des informations importantes qui vous aideront à mieux utiliser votre ordinateur.

**AVERTISSEMENT:** Un AVERTISSEMENT attire votre attention sur un risque potentiel vis-à-vis du matériel ou une perte de données et vous indique comment éviter tout problème.

**MISE EN GARDE: Une MISE EN GARDE attire votre attention sur un risque potentiel vis-à-vis de vos biens, sur des dommages corporels voire sur un danger de mort.**

**Les informations présentes dans ce document sont sujettes à modification sans avis préalable. © 2011 Dell Inc. Tous droits réservés.**

La reproduction de ces contenus de toute manière que ce soit et sans la permission écrite de Dell Inc. est strictement interdite.

Marques de commerce utilisées dans ce texte : *Dell* et le logo *DELL* sont des marques de commerce de Dell Inc; *Microsoft et Windows* sont des marques commerciales ou des marques commerciales déposées de Microsoft Corporation aux États-Unis et/ou dans d'autres pays; *Intel* est une marque déposée par Intel Corporation aux Etats-Unis et dans<br>d'autres pays; AVI sont des marques de commerce de En tant que partenaire d'ENERGY STAR, Dell Inc. a déterminé que ce produit est conforme aux directives d'ENERGY STAR pour son efficacité énergétique.

D'autres marques commerciales et appellations commerciales peuvent être utilisées dans ce document pour faire référence soit aux entités revendiquant les marques et les appellations soit à leurs produits. Dell Inc. désavoue tout intérêt propriétaire dans les marques commerciales et appellations commerciales autres que les siennes

**Modèle P2012Ht**

**Novembre 2011 Rev. A00**

# <span id="page-2-0"></span>**Installation de votre moniteur**

**Moniteur à écran plat Dell™ P2012H**

# **Réglage de la résolution d'affichage sur 1600 X 900 (maximum)**

Pour des performances d'affichage optimales en utilisant les systèmes d'exploitation Microsoft<sup>®</sup> Windows<sup>®</sup>, configurez la résolution d'affichage sur 1600 X 900 pixels en effectuant les étapes suivantes:

Sous Windows XP:

- 1. Cliquez droit sur le bureau et cliquez sur **Propriétés**.
- 2. Sélectionnez l'onglet **Paramètres**.

3. Déplacez la barre de curseur vers la droite en appuyant et en maintenant enfoncé le bouton gauche de la souris et réglez la résolution de l'écran sur **1600 X 900**.

4. Cliquez sur **OK**.

Sous Windows Vista<sup>®</sup> ou Windows<sup>®</sup> 7:

1. Faites un clic-droit sur le bureau et sélectionnez **Personnalisation**.

#### 2. Cliquez sur **Modifier les paramètres d'affichage**.

3. Déplacez la barre de curseur vers la droite en appuyant et en maintenant enfoncé le bouton gauche de la souris et réglez la résolution de l'écran sur **1600 X 900**.

4. Cliquez sur **OK**.

Si vous ne voyez pas **1600 X 900** comme option, il est possible que vous deviez mettre à jour votre pilote graphique. Veuillez choisir le scénario ci-dessous qui décrit le mieux le système informatique que vous utilisez et suivez les instructions fournies :

**1: [Si vous avez un ordinateur de bureau Dell™ ou un ordinateur portable Dell™ avec accès à Internet.](#page-41-0)**

**2: [Si vous avez un ordinateur de bureau, portable ou une carte graphique non Dell™.](#page-42-0)**

# **À Propos de Votre Moniteur**

**Guide Utilisateur du moniteur à écran plat Dell™ P2012H**

- Contenu de l'emballage
- **Caractéristiques du produit**
- Identifification des pièces et contrôles
- **Spécifications du moniteur**
- **Capacité Plug and Play**
- **Interface Universal Serial Bus (USB)**
- Politique de qualité relative aux pixels des moniteurs LCD
- Lignes directrices relatives à la maintenance

### **Contenu de l'emballage**

Votre moniteur est livré avec les éléments indiqués ci-dessous. Assurez-vous que tous les éléments sont présents et contactez Dell si quoi que ce soit manque.

<span id="page-3-0"></span>**A REMARQUE** : Certains éléments sont en option et peuvent ne pas être expédiés avec votre moniteur. Certaines fonctionnalités ou accessoires peuvent ne pas être disponibles dans certains pays.

REMARQUE : Ceci est valable pour un moniteur avec un stand. Lorsque stand autre est acheté, s'il vous plaît vous référer au quide d'installation correspondant stand pour mettre en place des Ø instructions.

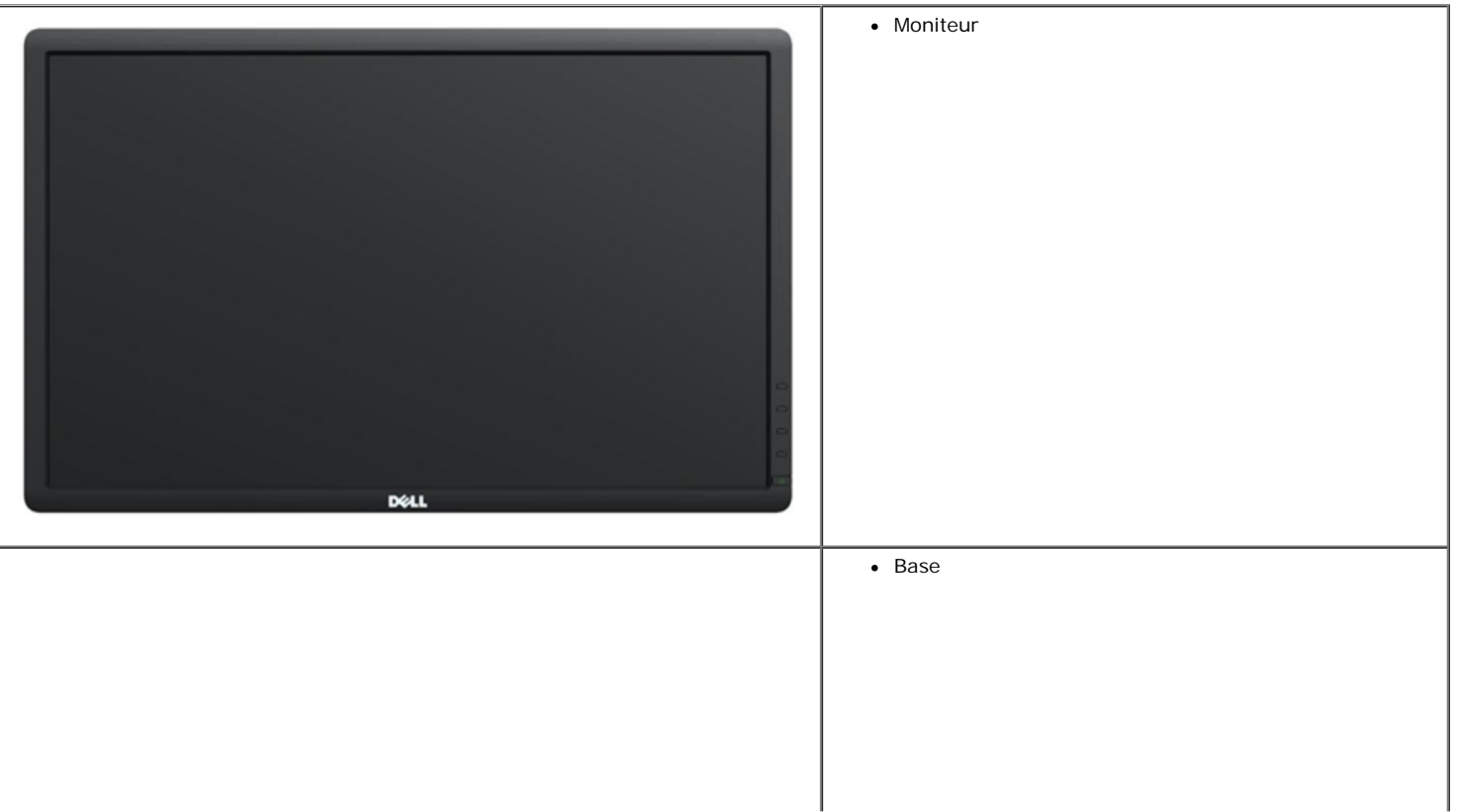

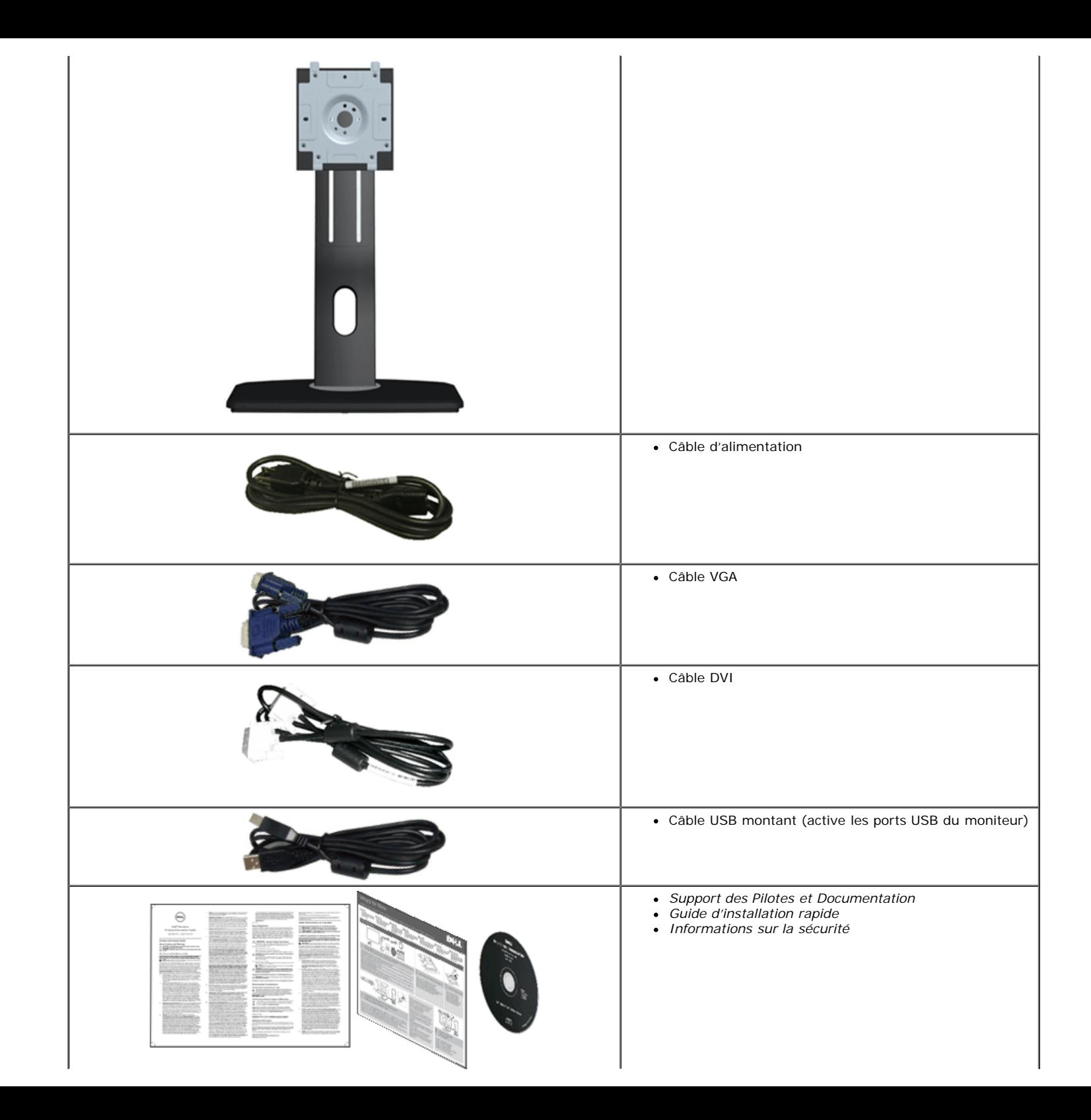

### **Caractéristiques du produit**

L'écran panneau plat **Dell™ Professional P2012H** a une matrice active, un transistor en couche mince (TFT), un affichage à cristaux liquides (ACL). Les principales caractéristiques du moniteur sont les suivantes :

- Affichage sur une zone visible de 20 pouces (50,80 cm) (Mesurée en diagonale). Résolution de 1600 x 900, plus un support plein écran pour les résolutions plus faibles.
- Grand angle de visionnement pour pouvoir regarder le moniteur depuis une position assise ou debout ou tout en se déplaçant d'un côté à l'autre.
- Possibilité d'incliner, pivoter, tourner et rallonger verticalement le moniteur. (avec Rotation du menu améliorée).
- Une gamme de solutions de montage avec des orifices de fixation à écartement de 100 mm VESA™ (Video Electronics Standards Association) et pied amovible.
- Capacité Plug and play si votre système la prend en charge.
- Réglages de l'affichage de l'écran (OSD) pour une facilité de configuration et l'optimisation de l'écran.
- Le CD logiciel et de documentation inclut un fichier d'information (INF), un fichier de correspondance des couleurs d'image (ICM) et une documentation sur le produit.
- Fonction d'économie d'énergie pour la conformité à la norme Energy Star.
- Fente du verrouillage de sécurité.
- Capable de gestion des actifs.
- Capacité de basculer des proportions d'images large en standard tout en maintenant la qualité d'image.
- Classé EPEAT d'Or.
- Sans halogène. (sauf les câbles externes)
- Verre sans arsenic et sans mercure (panneau uniquement).
- Haut rapport de contraste statique de 1000:1 (typique) et rapport de contraste dynamique de 2 Million:1.
- Courant de 0,1W lors du mode de veille.
- Jauge énergétique qui indique le niveau d'énergie utilisé en temps réel par le moniteur.
- Logiciel PowerNap inclus (sur le CD fourni avec le moniteur).
- Ecrans certifiés TCO.

#### **Identifification des pièces et contrôles**

#### **Vue de Face**

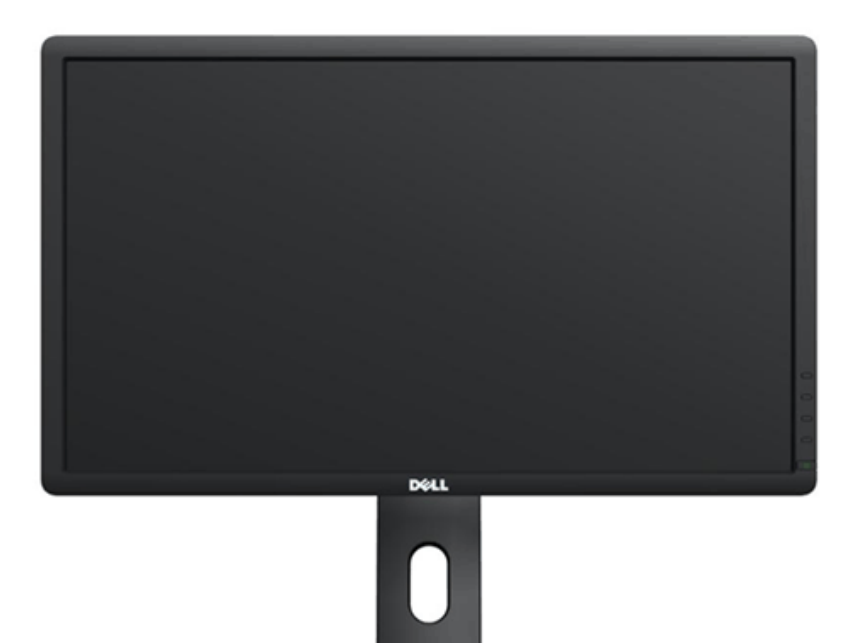

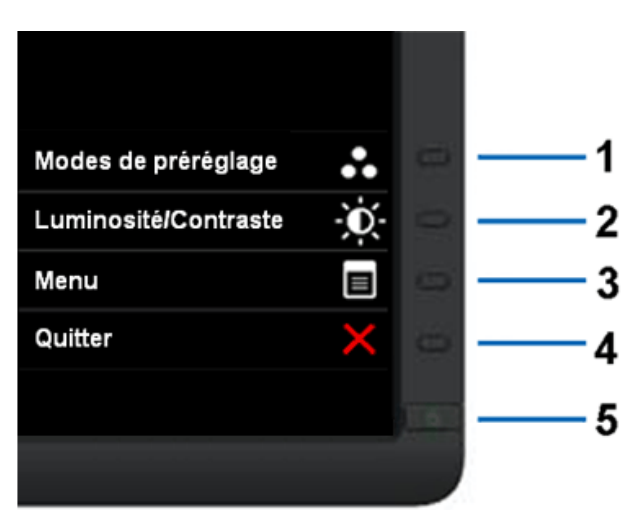

**Vue de Face Commandes en face avant**

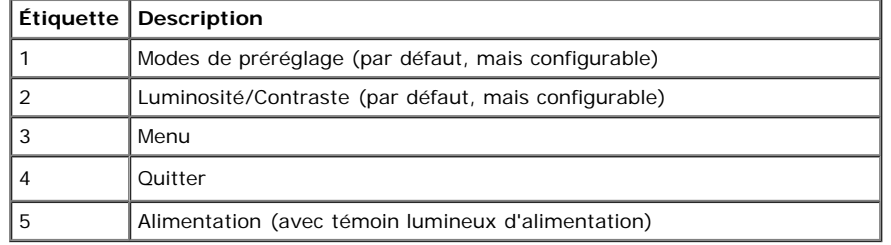

#### **Vue Arrière**

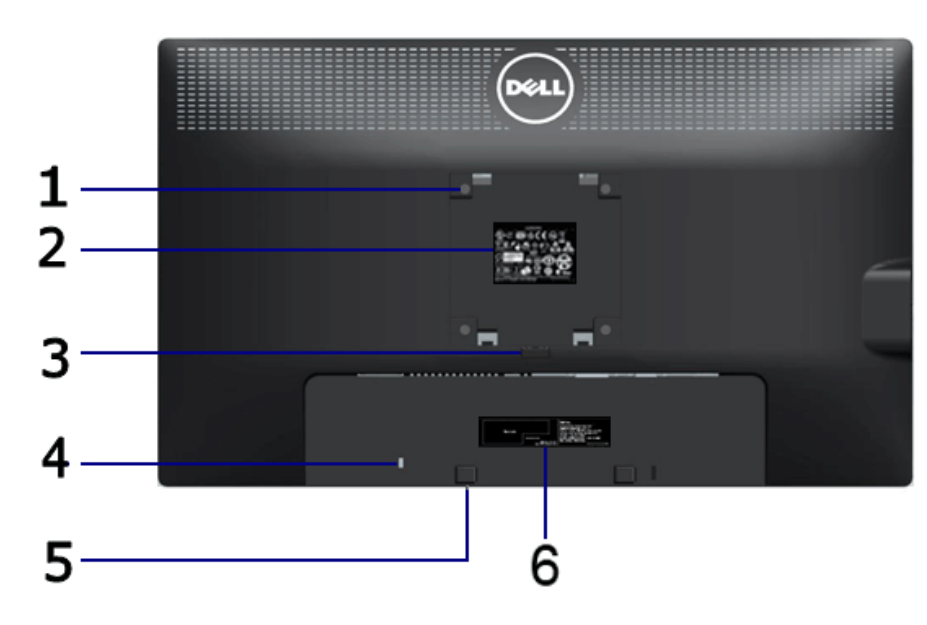

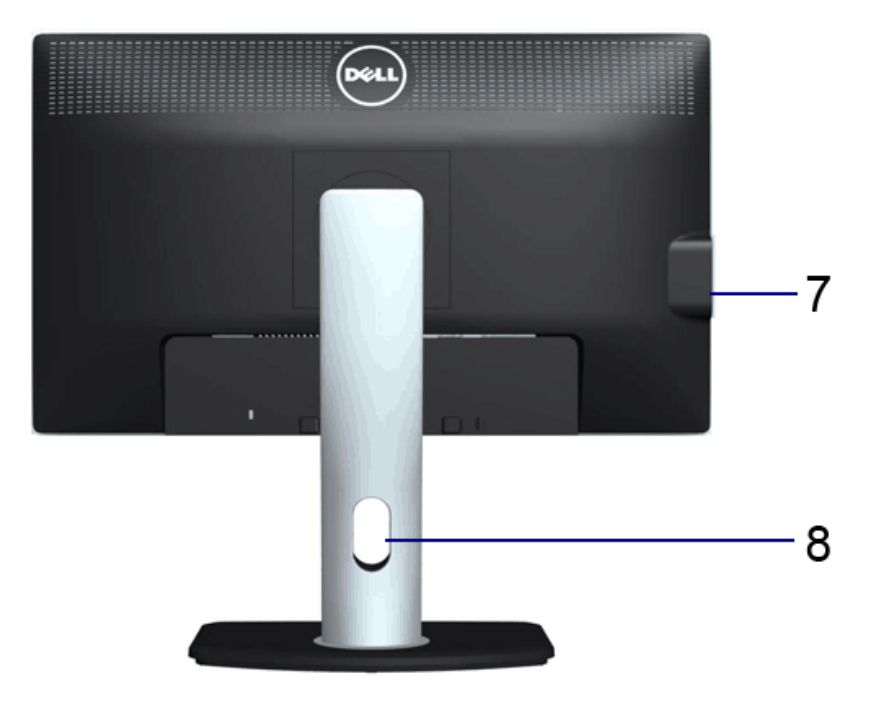

**Vue arrière Vue arrière avec base du moniteur**

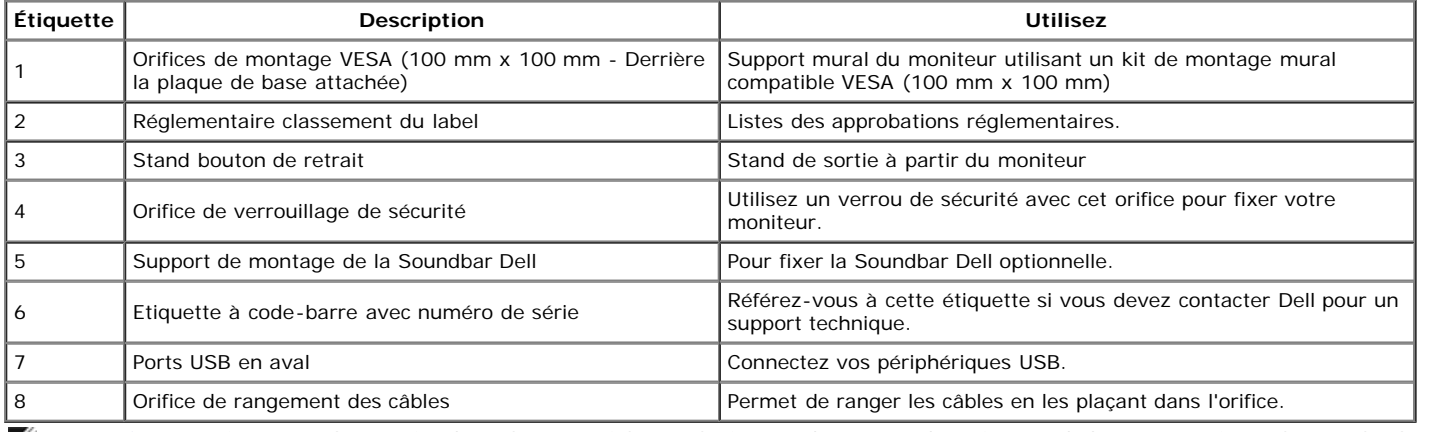

**REMARQUE** : L'étiquette réglementaire des valeurs nominlaes et l'étiquette du numéro de série en code barre apparaissent lorsque la plaque est ôtée du logement USB.

#### **Vue Latérale**

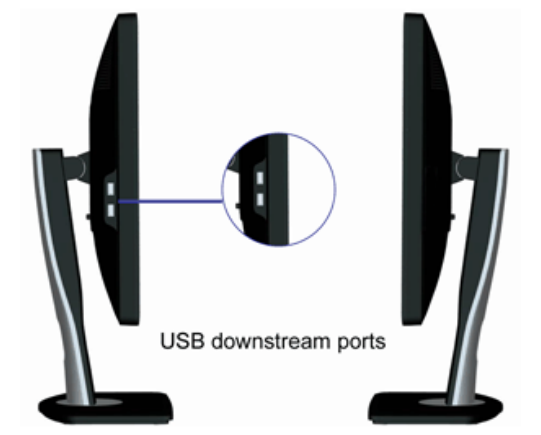

**Vue de gauche Vue de droite**

#### **Vue de Dessous**

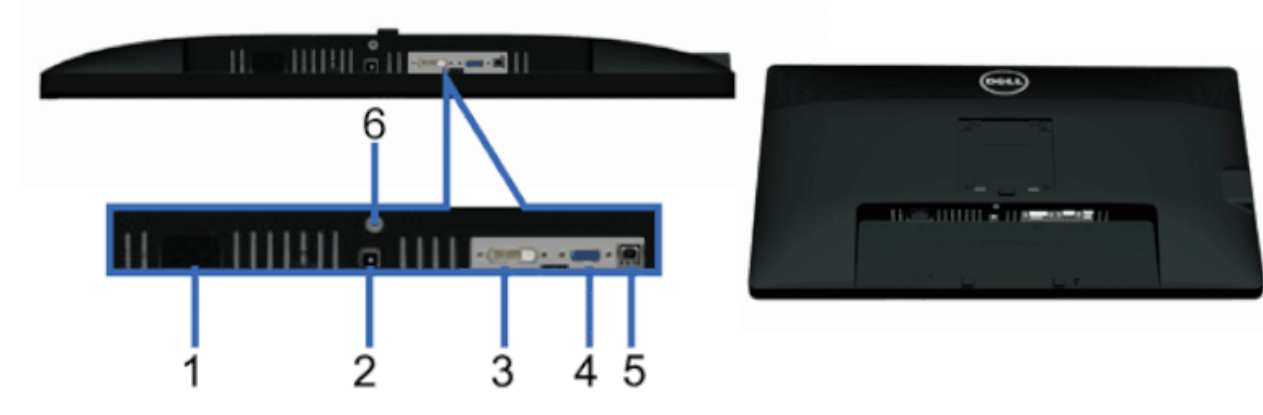

**Vue de dessous Vue de dessous avec le socle du moniteur**

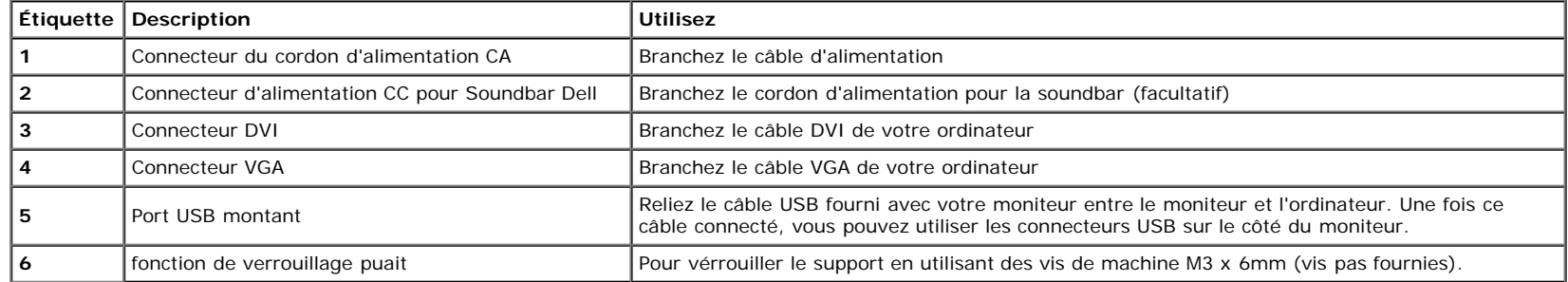

# **Spécifications du moniteur**

### **Spécifications de l'écran plat**

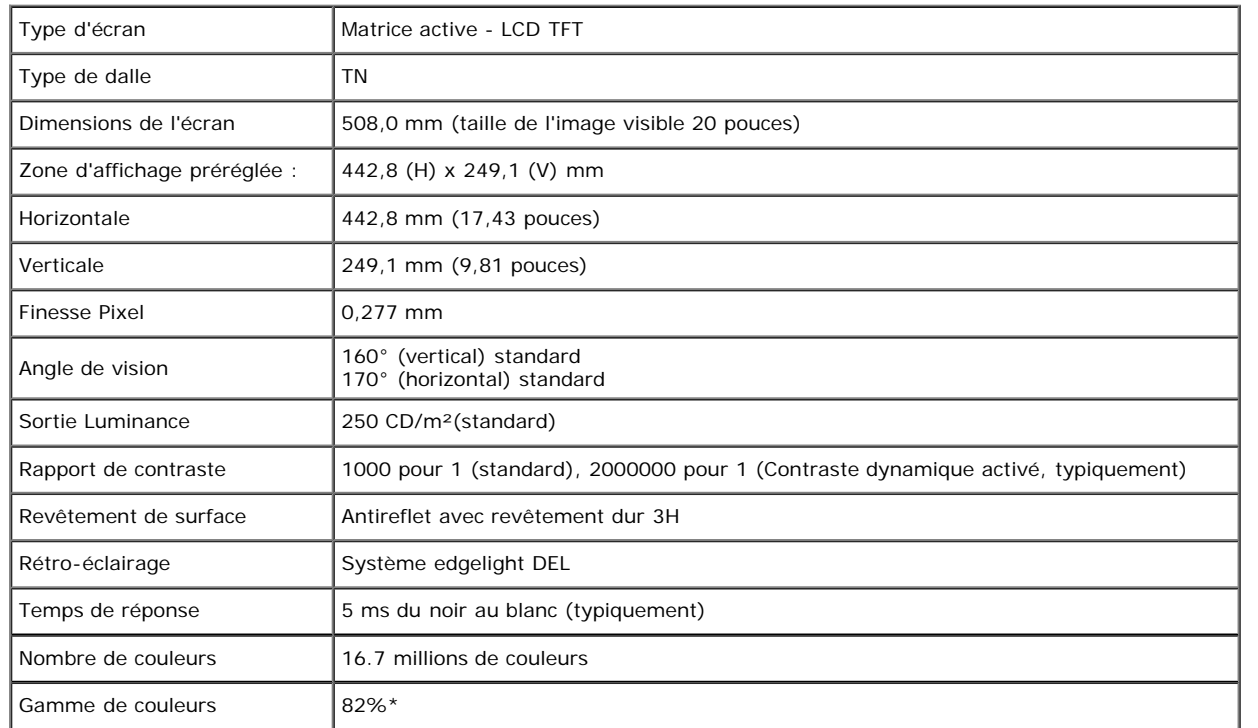

\*La gamme de couleurs du [P2012H] (standard) est basée sur les normes d'essais CIE1976 (82%) et CIE1931 (72%).

### **Spécifications de la Résolution**

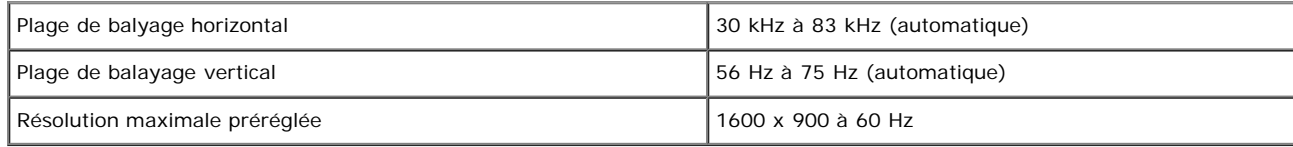

#### **Modes vidéo pris en charge**

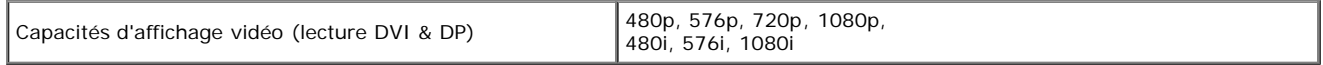

### **Modes d'Affichage Préréglés**

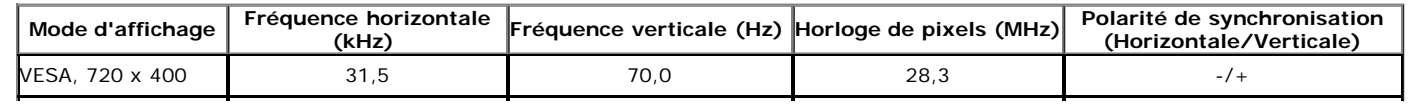

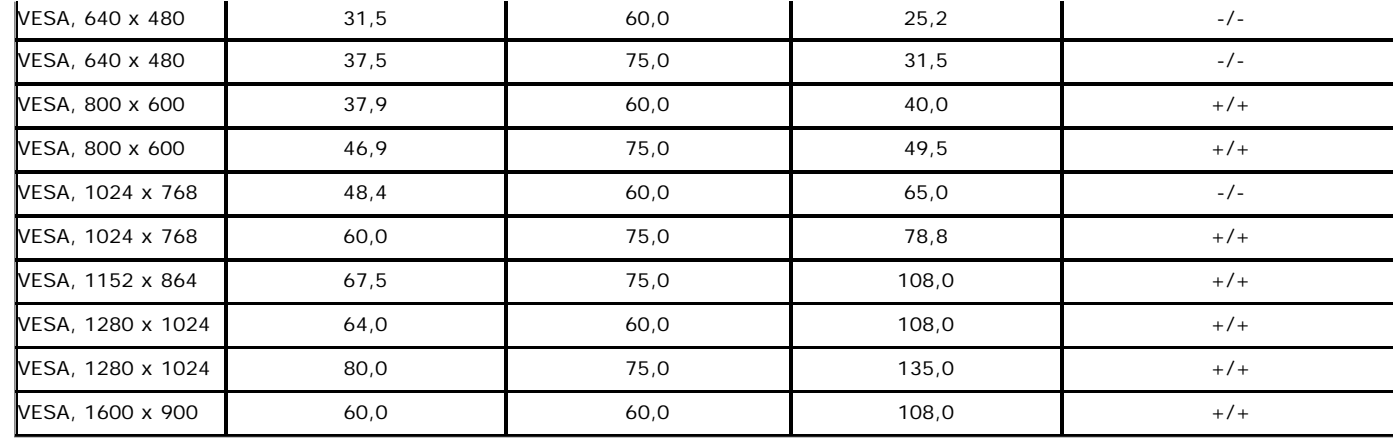

# **Spécifications électriques**

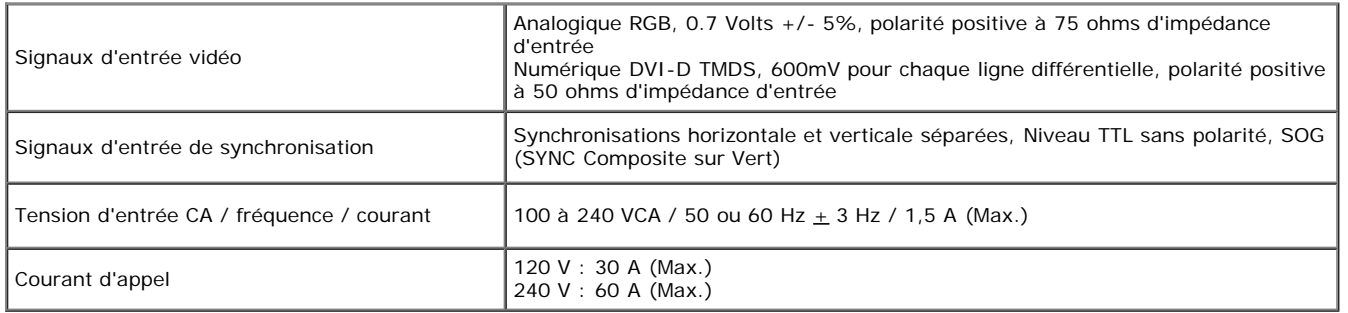

# **Caractéristiques physiques**

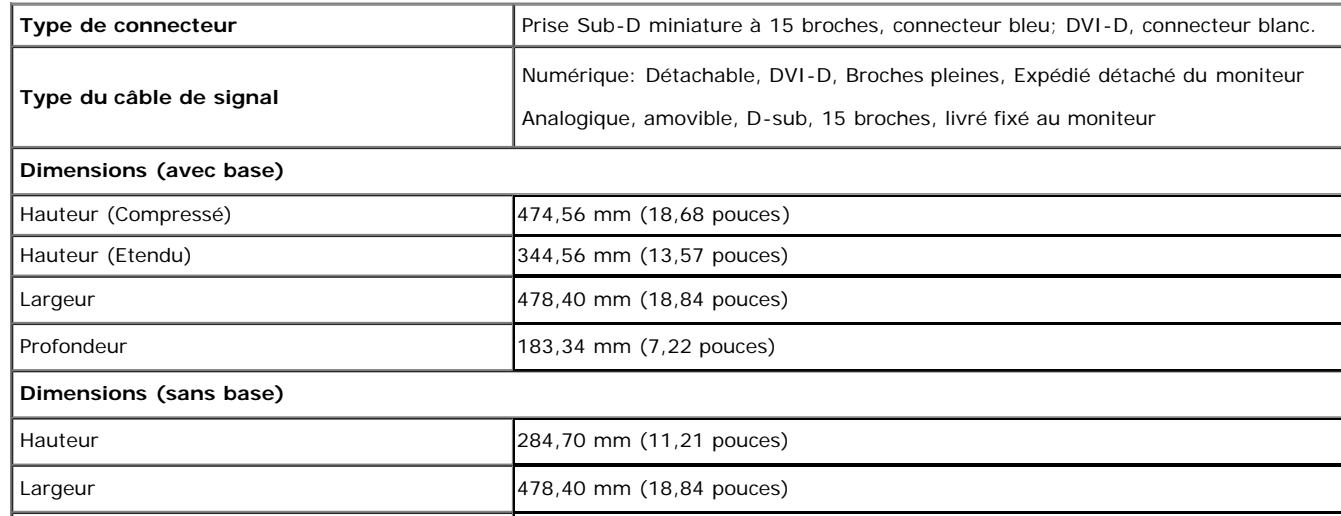

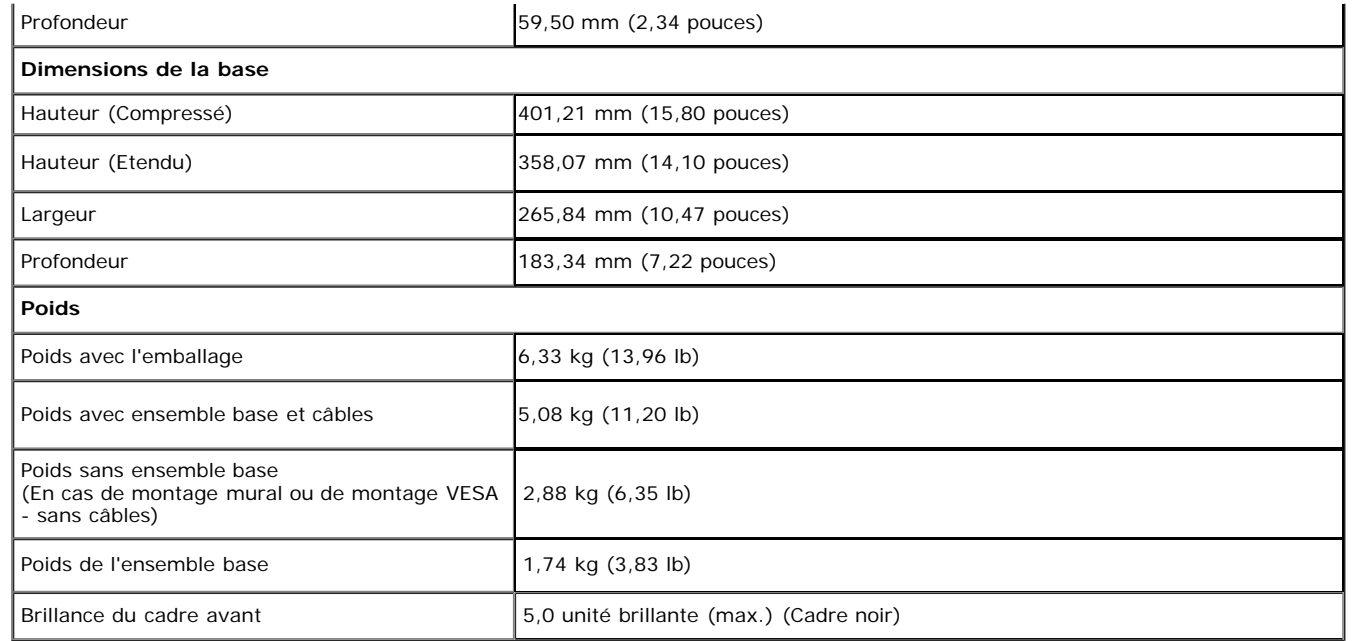

#### **Caracrtéristiques environnementales**

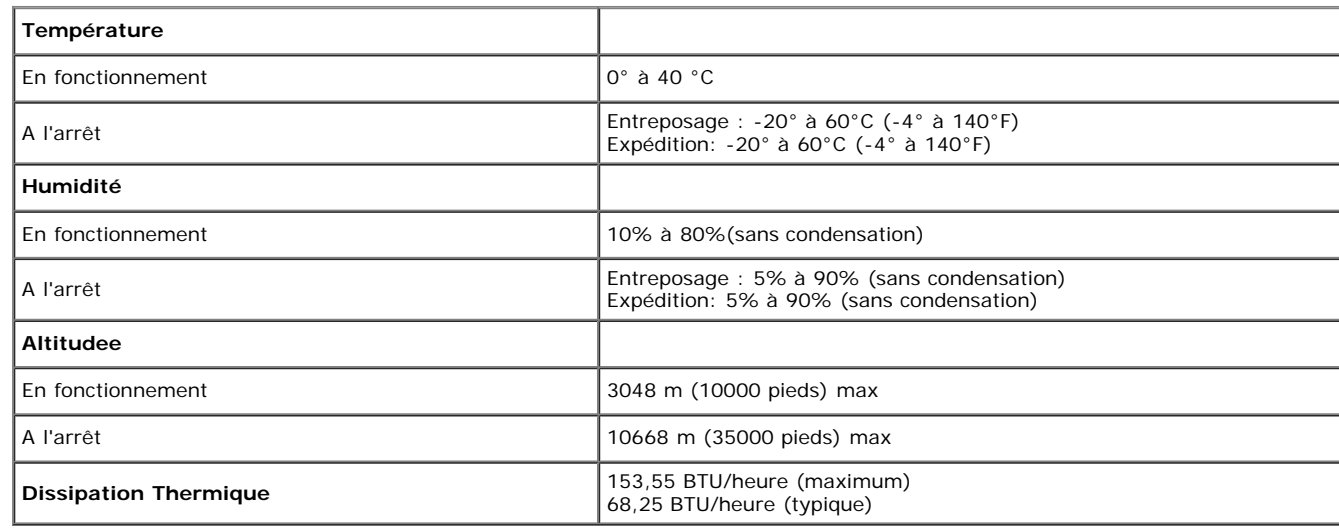

#### **Modes de gestion d'énergie**

Si vous avez une carte graphique compatible DPM™ VESA ou un logiciel installé sur votre PC, le moniteur peut automatiquement réduire sa consommation électrique lorsqu'il n'est pas utilisé. On parle alors de *Mode d'économie d'énergie\**. Si l'ordinateur détecte une entrée depuis le clavier, la souris ou d'autres périphériques, le moniteur reprend son fonctionnement automatiquement. Le tableau suivant donne la consommation électrique et les signaux de cette fonctionnalité d'économie d'énergie automatique :

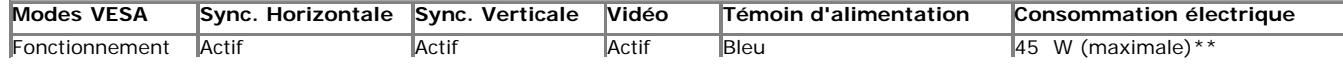

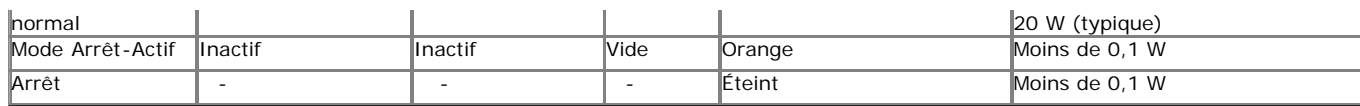

L'OSD ne fonctionnera qu'en mode normal. Lorsqu'un bouton est pressé en mode désactivé, l'un des messages suivants s'affiche :

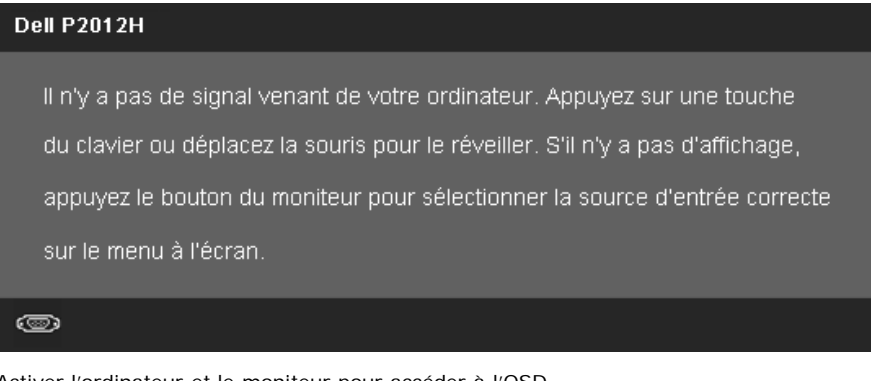

Activer l'ordinateur et le moniteur pour accéder à l'OSD.

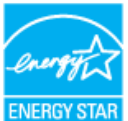

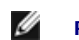

**REMARQUE :** Ce moniteur est compatible **ENERGY STAR**®-et compatible.

\* La consommation électrique nulle en mode ARRÊT ne peut être obtenue qu'en déconnectant le câble principal du moniteur.

\* Consommation d'électricité maximale de luminance maximale, Soundbar Dell et USB actif.

#### **Assignations des broches**

#### **Connecteur VGA**

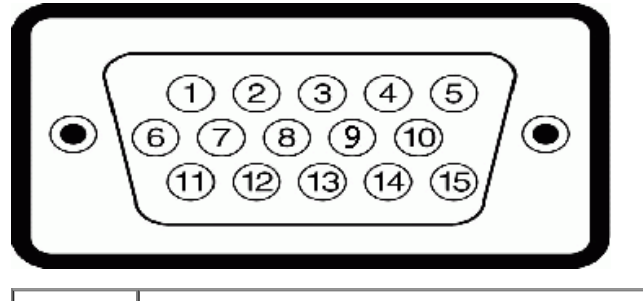

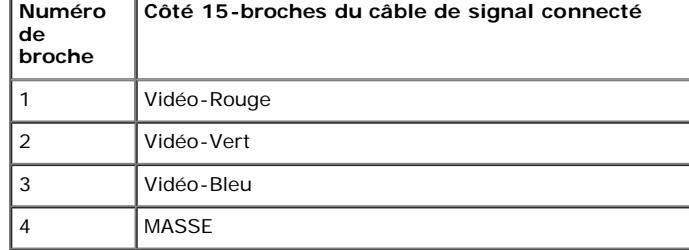

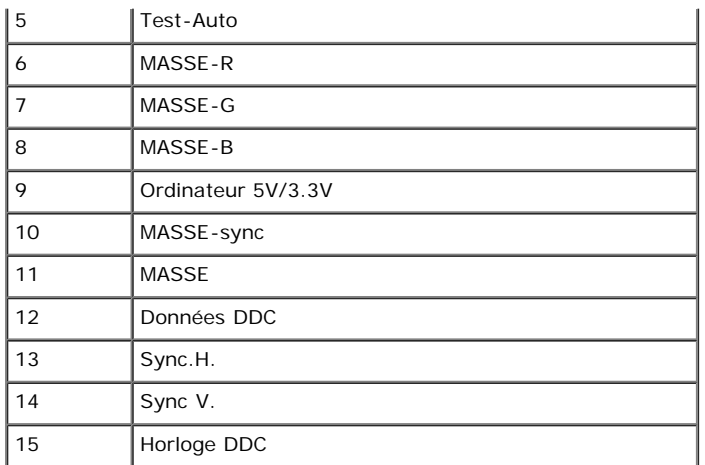

#### **Connecteur DVI**

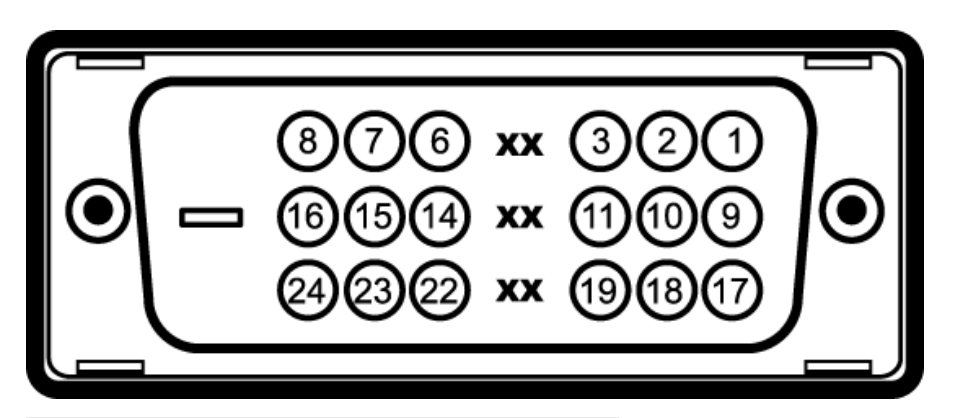

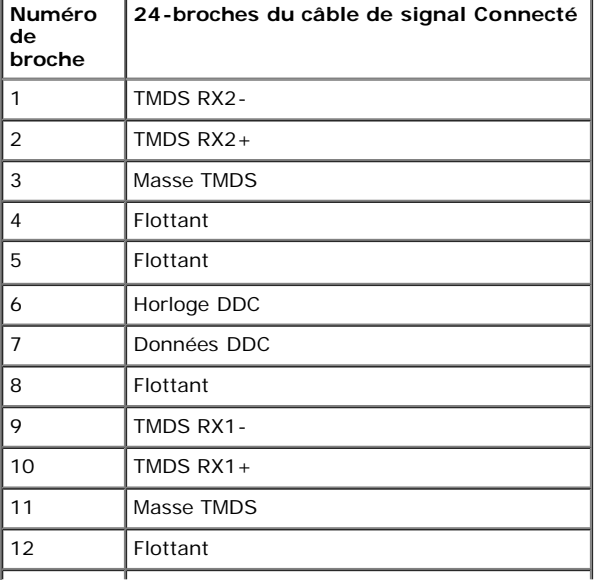

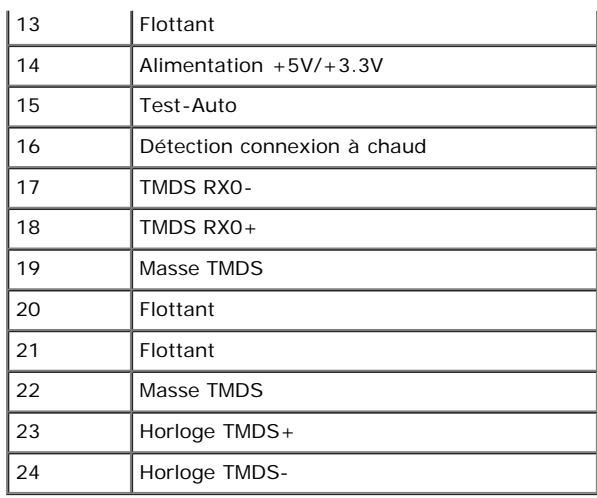

### **Capacité Plug and Play**

Vous pouvez installer ce moniteur avec n'importe système compatible Plug and Play. Ce moniteur fournit automatiquement à l'ordinateur ses données d'identification d'affichage étendues (Extended Display Identification Data : EDID) en utilisant les protocoles DDC (Display Data Channel) de manière à ce que le système puisse effectuer automatiquement la configuration et optimiser les paramètres du moniteur. La plupart des installation de moniteurs sont automatique, vous pouvez choisir différents réglages si vous le souhaitez. Pour plus d'informations sur la modification de réglages du moniteur, voir [Utiliser le moniteur.](#page-24-1)

### **Interface Universal Serial Bus (USB)**

Cette section vous donne des informations sur les ports USB qui sont disponibles sur le côté gauche de votre moniteur.

Ø **REMARQUE :** Ce moniteur prend en charge l'interface USB 2.0 certifiée High-Speed

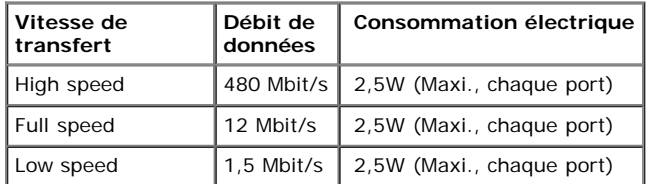

#### **Connecteur USB montant**

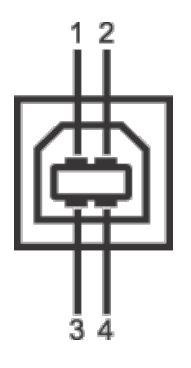

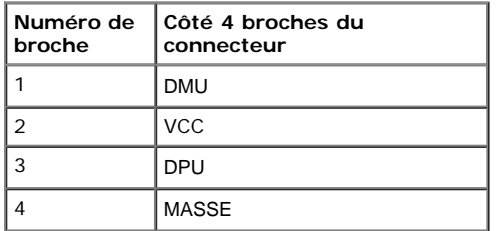

#### **Connecteur USB descendant**

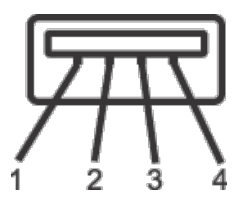

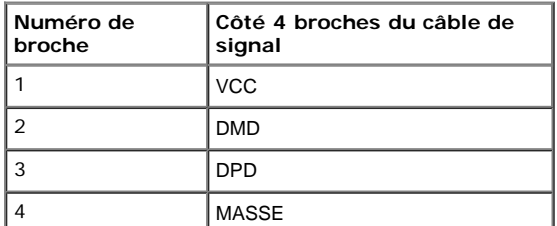

#### **Ports USB**

- 1 montant retour
- 4 descendants 2 sur retour ; 2 sur le côté gauche

**REMARQUE :** fonctionnalité USB 2.0 nécessitant un ordinateur capable d'USB 2.0

Ø REMARQUE : L'interface USB du moniteur fonctionne uniquement lorsque le moniteur est en marche ou en mode d'économie d'énergie. Si vous éteignez le moniteur et que vous le rallumez ensuite, les périphériques attachés peuvent prendre plusieurs secondes avant de reprendre une fonctionnalité normale.

### **Politique de qualité relative aux pixels des moniteurs LCD**

Pendant le processus de fabrication du moniteur LCD, il n'est pas inhabituel qu'un ou plusieurs pixels se figent dans un état fixe, ce qui est difficilement visible et n'affecte pas la qualité de l'affichage ni son utilisabilité. Pour plus d'informations sur la Qualité des moniteurs Dell et la Politique sur les pixels, voir le site de Support de Dell à l'adresse : **support.dell.com**.

#### **Lignes directrices relatives à la maintenance**

#### **Nettoyer votre moniteur**

**MISE EN GARDE : Lisez et suivez les consignes de sécurité avant de nettoyer le moniteur.**

**MISE EN GARDE : Avant de nettoyer le moniteur, débranchez son câble d'alimentation de la prise murale.**

Pour les meilleures pratiques, suivez les instructions dans la liste ci-dessous pendant le déballage, le nettoyage ou la manipulation de votre moniteur :

- Pour nettoyer votre écran antistatique, humidifiez légèrement un chiffon doux et propre avec de l'eau. Si possible, utilisez un tissu de nettoyage spécial pour les écrans ou une solution adaptée au revêtement antistatique. Ne pas utiliser de produits à base de benzène, un diluant, de l'ammoniaque, des nettoyants abrasifs ou des produits à base d'air comprimé.
- Utilisez un chiffon légèrement humidifié et tiède pour nettoyer le moniteur. Evitez d'utiliser toutes sortes de détergents car certains peuvent laisser un film trouble sur le moniteur.
- Si vous remarquez la présence de poudres blanches lors du déballage de votre moniteur, éliminez-les à l'aide d'un chiffon.
- Manipulez votre moniteur avec soin car les plastiques de couleur foncée peuvent rayer et laisser des marques de rayures blanches plus facilement que les moniteurs de couleur claire.
- Pour aider à maintenir une meilleure qualité d'image sur votre moniteur, utiliser un économiseur d'écran qui change dynamiquement et veuillez éteindre votre moniteur quand vous ne l'utilisez pas.

[Retour à la page de sommaire](#page-1-1)

### **Installer Votre Moniteur**

**Guide Utilisateur du moniteur à écran plat Dell™ P2012H**

- ۰ [Connecter la base](#page-17-1)
- [Connecter le moniteur](#page-17-2)
- [Organiser vos câbles](#page-20-0) ٠
- [Connexion de la Soundbar \(en option\)](#page-20-1) 0
- **O** [Enlever la base](#page-21-0)
- 0 [Montage mural \(option\)](#page-22-0)

#### <span id="page-17-1"></span>**Connecter la base**

Ø **REMARQUE :** La base est détachée lorsque l'écran est livré depuis l'usine.

REMARQUE : Ceci est valable pour un moniteur avec un stand. Lorsque stand autre est acheté, s'il vous plaît vous référer au quide d'installation correspondant stand pour mettre en place Ø des instructions.

<span id="page-17-0"></span>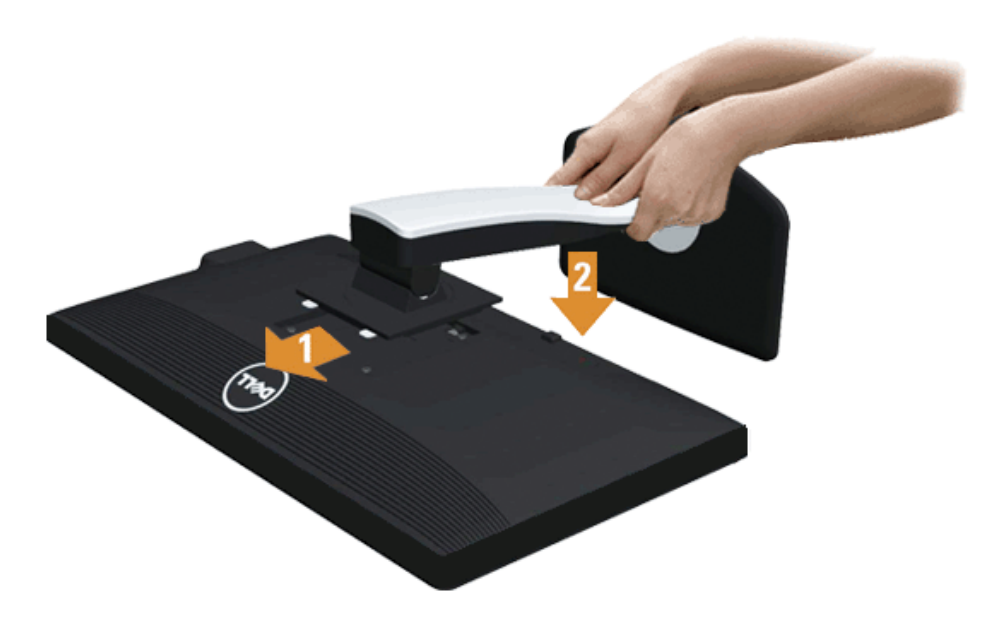

Pour fixer le support du moniteur :

- 1. Placez le moniteur sur une surface plane.
- 2. Montez la rainure au dos du moniteur sur les deux onglets en partie supérieure du support.
- 3. Abaissez le moniteur de sorte que la zone de montage du moniteur s'encliquete surou se verrouille sur le support.

### <span id="page-17-2"></span>**Connecter votre moniteur**

**A MISE EN GARDE** : Avant de débuter quelque procédure que ce soit de cette section, suivez les Consignes de sécurité.

Pour connecter votre moniteur sur l'ordinateur :

1. Éteignez votre ordinateur et débranchez son câble d'alimentation.

Reliez le câble bleu (VGA) entre votre moniteur et votre ordinateur.

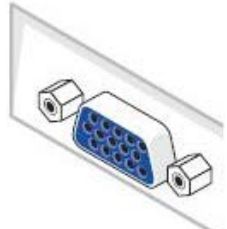

Ø **REMARQUE:** Si votre ordinateur prend en charge un connecteur blanc DVI, dévissez et fixez le câble bleu (VGA) du moniteur puis reliez le cable blanc DVI entre le moniteur et le connecteur blanc DVI de votre ordinateur.

Ø REMARQUE: Ne pas connecter le câble bleu VGA, le câble blanc DVI et le câble noir de port d'affichage en même temps à l'ordinateur. Tous les moniteurs sont livrés avec un câble VGA (bleu) par défaut.

2. Raccorder le câble de connexion blanc (DVI-D numérique) ou bleu (VGA analogique) ou noir (Port d'affichage) au port vidéo correspondant à l'arrière de votre ordinateur.Ne pas utiliser les trois câbles sur le même ordinateur. Utiliser tous les câbles uniquement s'ils sont connectés à trois différents ordinateurs avec les systèmes vidéo appropriés.

#### **Brancher le câble DVI blanc**

.

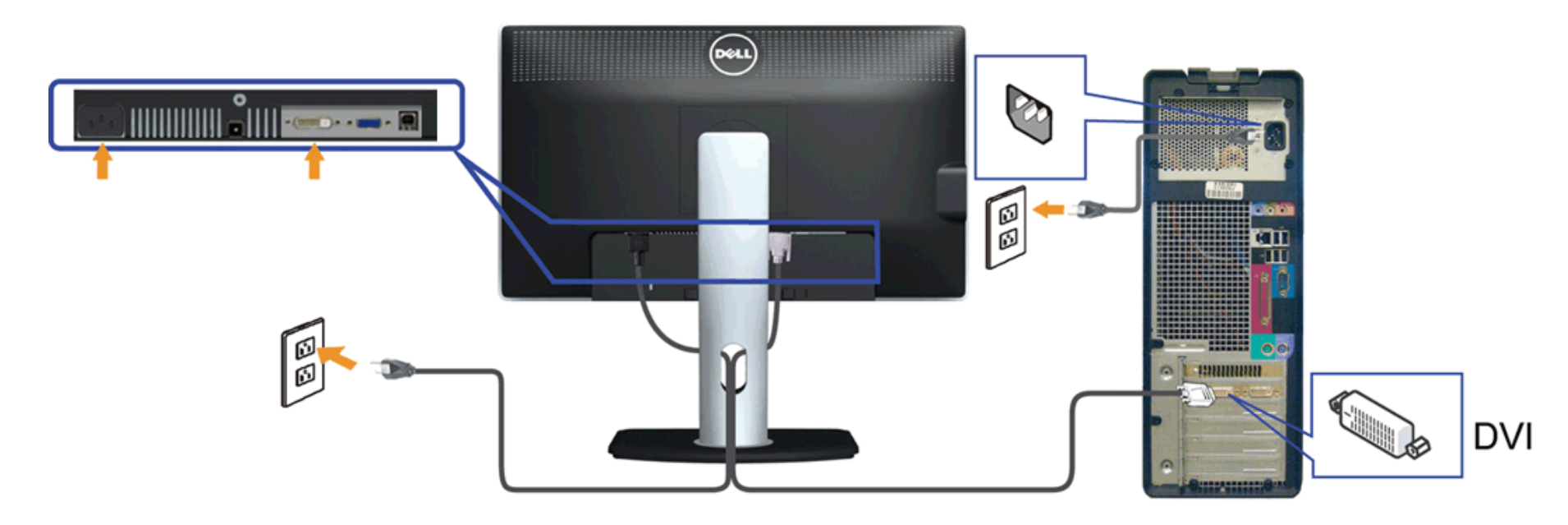

#### **Brancher le câble VGA bleu**

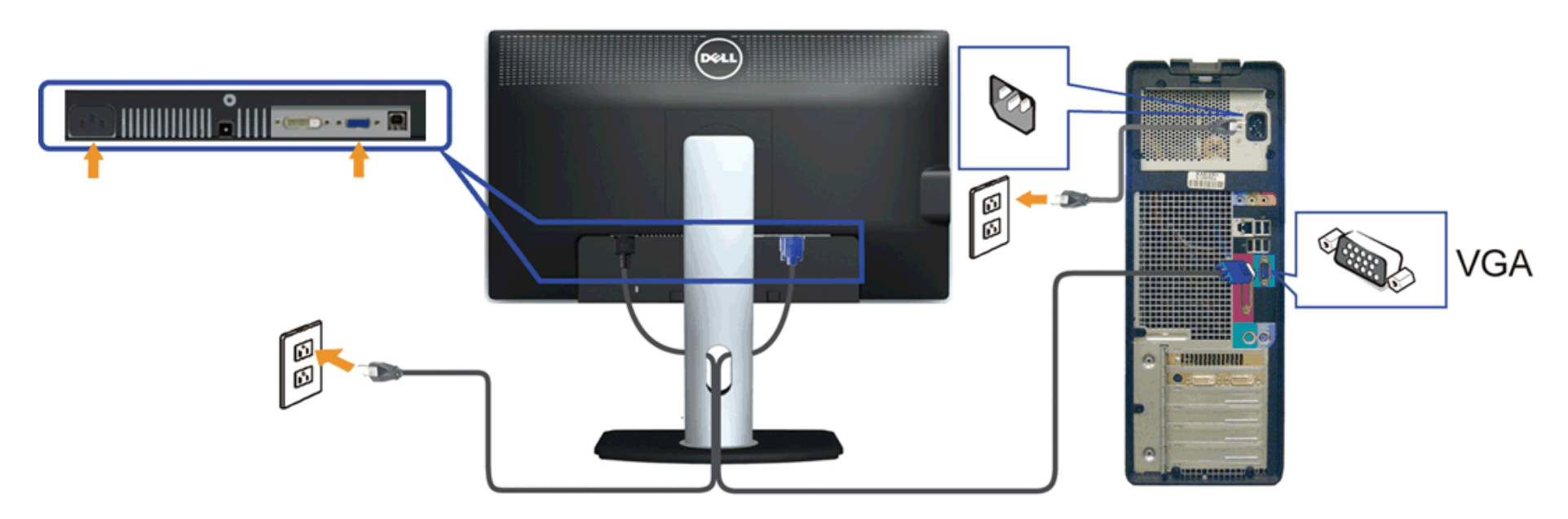

**AVERTISSEMENT:** Les graphiques sont utilisés à des seules fins d'illustration. L'aspect peut varier sur l'ordinateur. Δ

### **Brancher le câble USB**

Après avoir terminé le branchement du câble DVI/VGA/DP, suivez la procédure ci-dessous pour brancher le câble USB sur l'ordinateur et terminer la configuration du moniteur :

- 1. Branchez le câble USB montant (cable fourni) sur le port montant du moniteur puis sur le port USB approprié de votre ordinateur (voir la vue de dessous pour les détails).
- 2. Branchez les périphériques USB sur les ports USB descendants (sur le côté ou en dessous) du moniteur. (Voir les vues de côté ou de dessous pour les détails.)
- 3. Branchez les câbles d'alimentation pour votre ordinateur et pour le moniteur sur une prise secteur proche.
- 4. Allumez le moniteur et l'ordinateur.
- Si votre moniteur affiche une image, l'installation est terminée. Si aucune image ne s'affiche, voir [Résolution des problèmes.](#page-38-0)
- 5. Utilisez le porte-câble sur le support du moniteur pour organiser les câbles.

#### <span id="page-20-0"></span>**Organiser vos câbles**

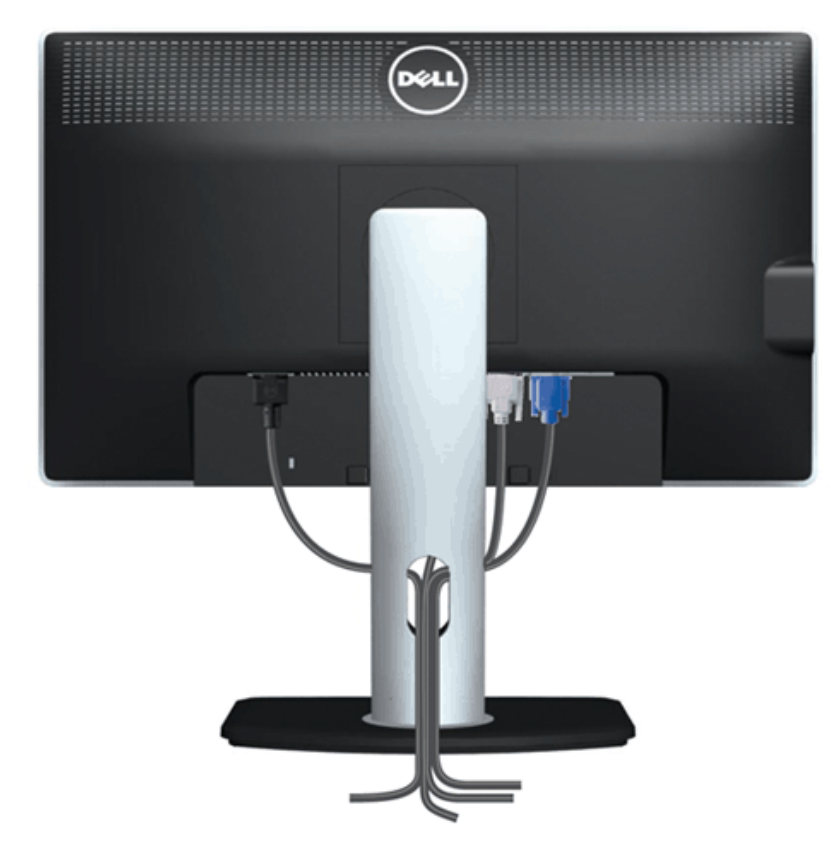

Après avoir branché tous les câbles nécessaires sur votre écran et votre ordinateur, (Voir [Connecter votre écran](#page-17-2) pour réaliser le raccordement des câbles), utilisez la rainure de gestion des câbles pour aménager soigneusement tous les câbles comme illustré ci-dessus.

### <span id="page-20-1"></span>**Connexion de la Soundbar (en option)**

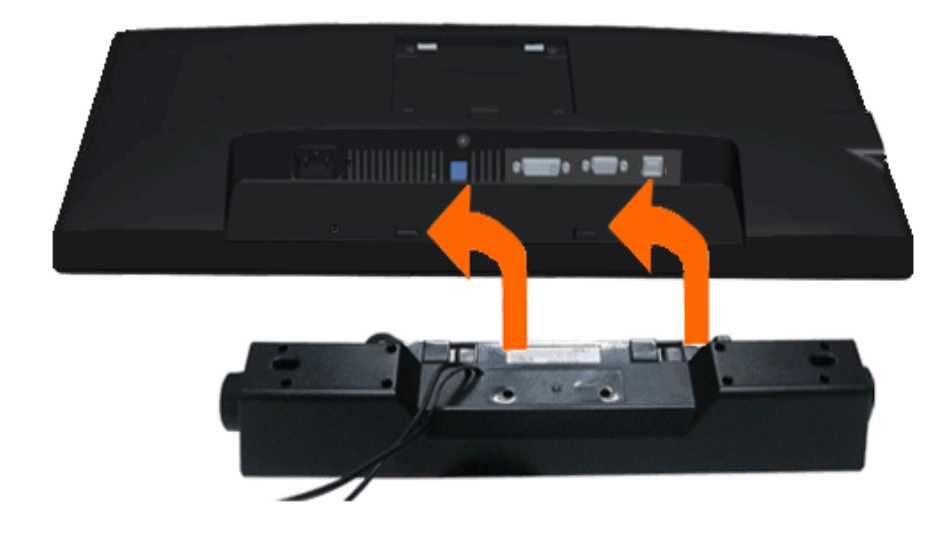

- **AVERTISSEMENT :** Ne pas utiliser de périphérique autre que la Sound Bar Dell.
- Ø **REMARQUE :** La sortie de +12 VCC du connecteur d'alimentation de la Soundbar est uniquement adapté à la Soundbar Dell.
- 1. À l'arrière du moniteur, fixez la Soundbar en alignant les deux fentes avec les deux bagues le long de la partie inférieure du moniteur.
- 2. Faites glisser la Soundbar vers la gauche jusqu'à ce qu'elle soit en place.
- 3. Connectez la soundbar sur la prise d'alimentation audio DC-out (voir la vue de dessous pour les détails).
- 4. Insérez la mini prise stéréo verte sortant de l'arrière de la Soundbar dans la prise de sortie audio de votre ordinateur.

### <span id="page-21-0"></span>**Enlever la base**

- Ø **REMARQUE :** Pour éviter les rayures sur l'écran LCD en enlevant la base, assurez-vous que le moniteur est placé sur une surface nette.
- Ø REMARQUE : Ceci est valable pour un moniteur avec un stand. Lorsque stand autre est acheté, s'il vous plaît vous référer au guide d'installation correspondant stand pour mettre en place des instructions.

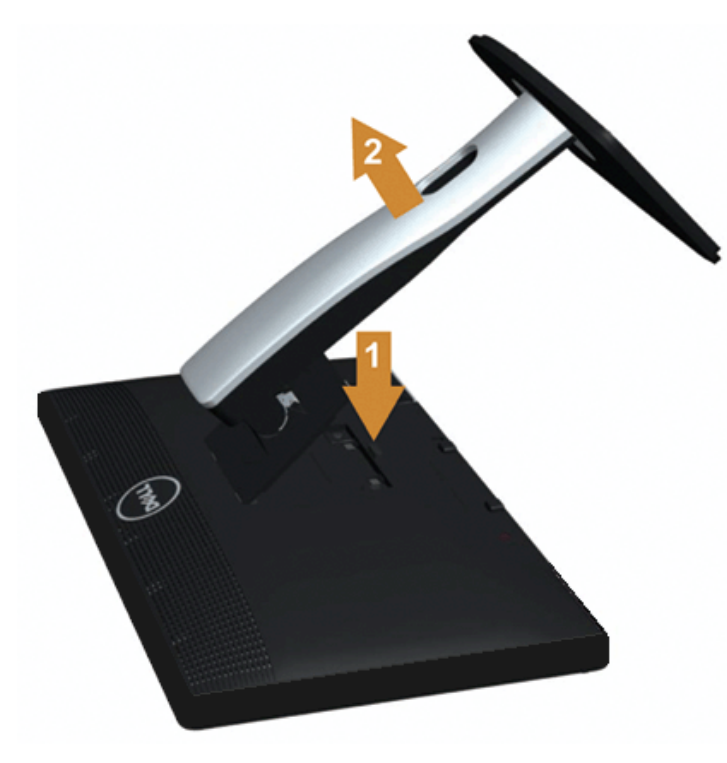

Pour enlever la base :

- 1. Placez le moniteur sur une surface plane.
- 2. Appuyez sur le bouton de dégagement de la base et maintenez le enfoncé.
- 3. Appuyez sur le support jusqu'à ce qu'il s'encliquète à sa place.

# <span id="page-22-0"></span>**Montage mural (option)**

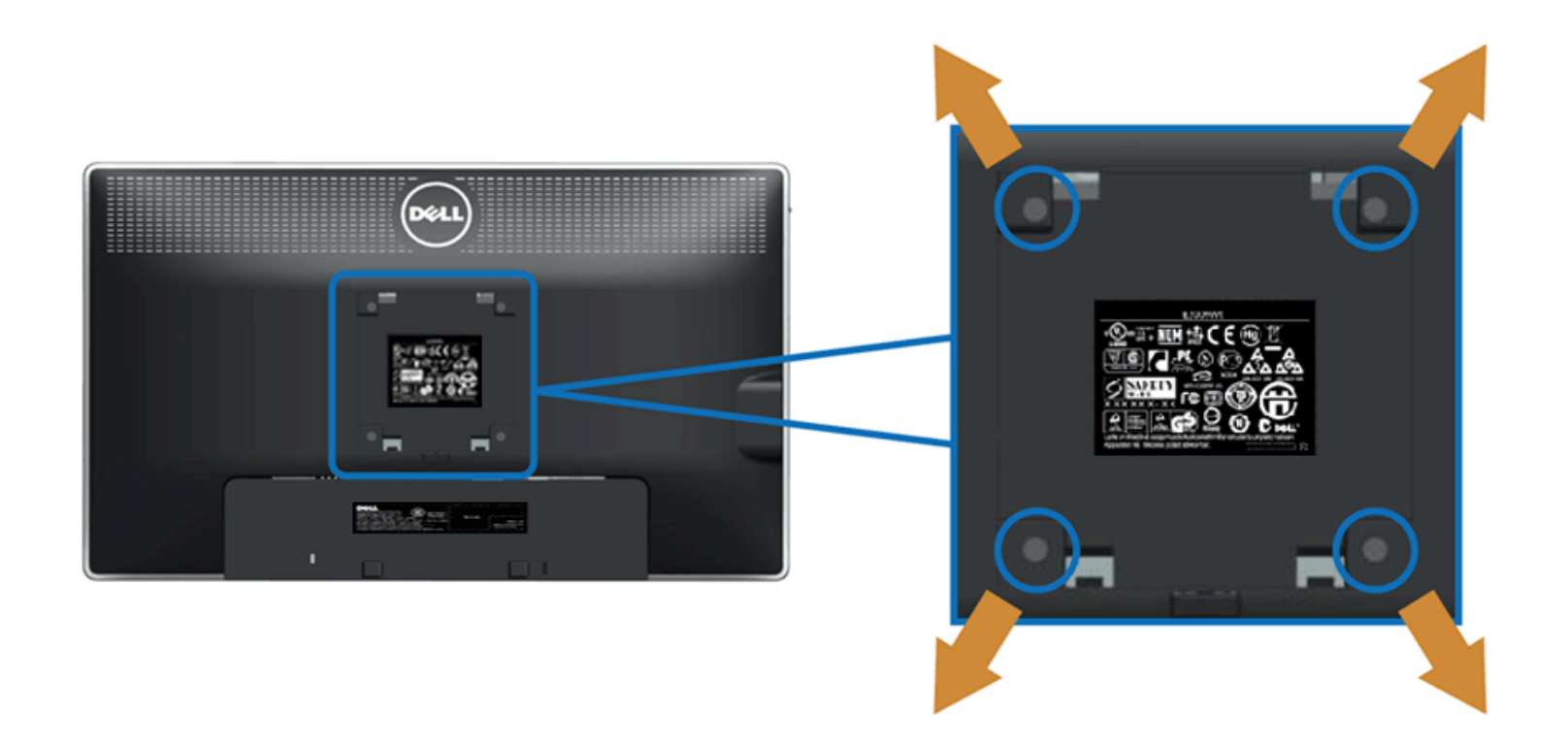

(Dimensions de vis : M4 x 10 mm).

Se reporter à la notice d'emploi accompagnant le kit de montage du socle compatible VESA.

- 1. Poser le panneau du moniteur sur un chiffon doux ou un coussin sur une table à la fois bien plate et stable.
- 2. Enlever le support.
- 3. A l'aide d'un tournevis, enlever les quatre vis de fixation du couvercle en plastique.
- 4. Monter la patte de fixation du kit de montage mural sur le LCD.
- 5. Monter le LCD sur le mur en suivant les instructions de la notice d'emploi du kit de montage du socle.

Ø **REMARQUE :** A utiliser uniquement avec une patte de montage mural conforme à la norme UL Listed disposant d'une capacité de charge minimale de 2,88 kg.

[Retour à la page de sommaire](#page-1-1)

#### <span id="page-24-1"></span><span id="page-24-0"></span>**Utilisation du moniteur**

**Guide Utilisateur du moniteur à écran plat Dell™ P2012H**

- [Utiliser les commandes du panneau frontal](#page-24-2)
- [Utiliser le menu sur écran \(OSD\)](#page-24-3)
- **O** [Logiciel PowerNap with Enhanced Menu Rotation](#page-31-0)
- [Réglage de la résolution maximale](#page-32-0)
- [Utiliser la SoundBar Dell \(En Option\)](#page-32-1)
- [A l'aide de l'inclinaison, du pivotement et du déploiement vertical](#page-33-0)
- **O\_Faire tourner le moniteur**
- [Régler les paramètres d'affichage de rotation de votre système](#page-24-0)

#### <span id="page-24-2"></span>**Utiliser le Panneau Frontal**

Utilisez les boutons sur le panneau frontal du moniteur pour régler les caractéristiques de l'image affichée. Quand vous utilisez ces boutons pour régler les commandes, un OSD affiche les valeurs numériques des caractéristiques que vous modifiez.

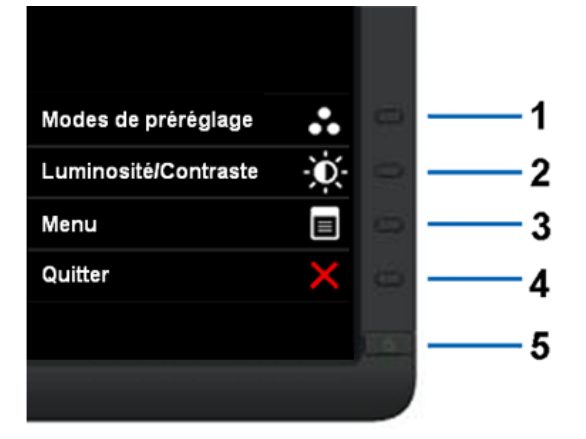

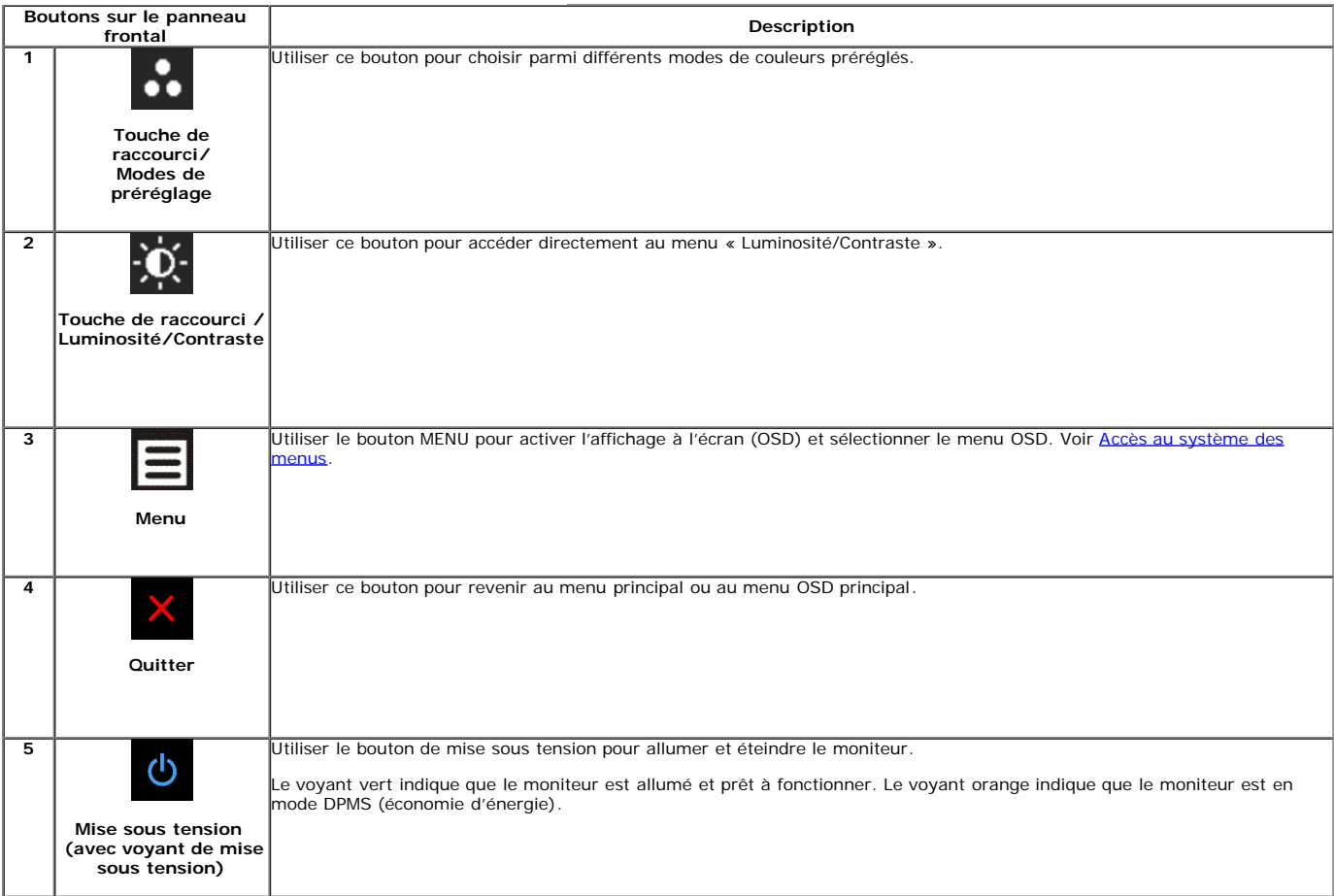

#### <span id="page-24-3"></span>**Utilisation du menu d'affichage à l'écran (OSD)**

**Accès au système des menus**

**REMARQUE** : Si l'on accède à un autre menu ou quitte le menu OSD après avoir modifié les paramètres, les modifications sont sauvegardées automatiquement par le moniteur. Elles sont également sauvegardées après avoir attendu que le menu OSD disparaisse.

1. Appuyer sur le bouton  $\Xi$  pour lancer le menu OSD et afficher le menu principal.

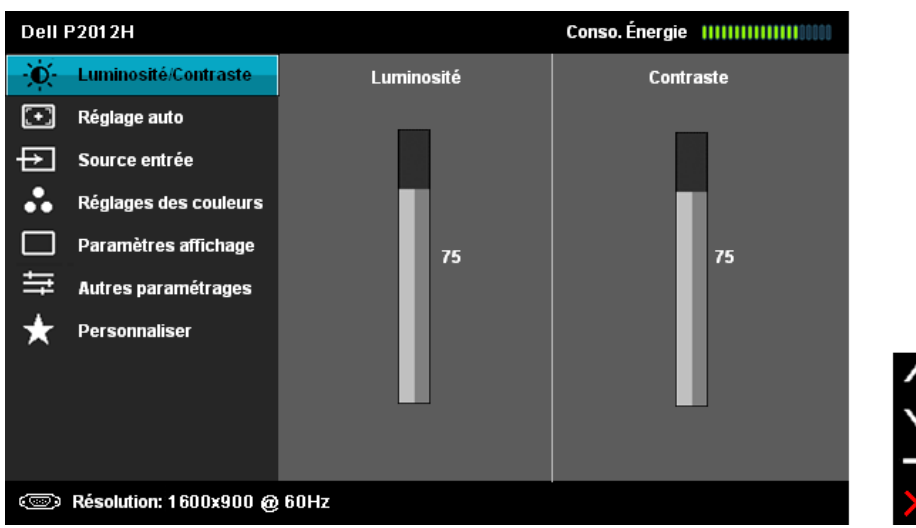

**REMARQUE** : Le REGLAGE AUTO est disponible uniquement en cas d'utilisation du connecteur analogique (VGA).

- 2. Appuyer sur les boutons **et les pour accéder aux différentes options de configuration**. En se déplaçant d'une icône à l'autre, le nom de l'option est affiché en surbrillance. Se reporter au tableau suivant pour la liste complète des options disponibles pour le moniteur.
- 3. Appuyer une fois sur le bouton  $\rightarrow$  pour activer l'option en surbrillance.
- 4. Appuyer sur les boutons et **pour sélectionner le paramètre voulu.**
- 

5. Appuyer sur  $\rightarrow$  pour accéder à la barre de réglage puis utiliser les boutons  $\rightarrow$  et  $\rightarrow$ , en fonction des indicateurs sur le menu, pour effectuer des modifications.

6. Sélectionner l'option pour revenir au menu principal.

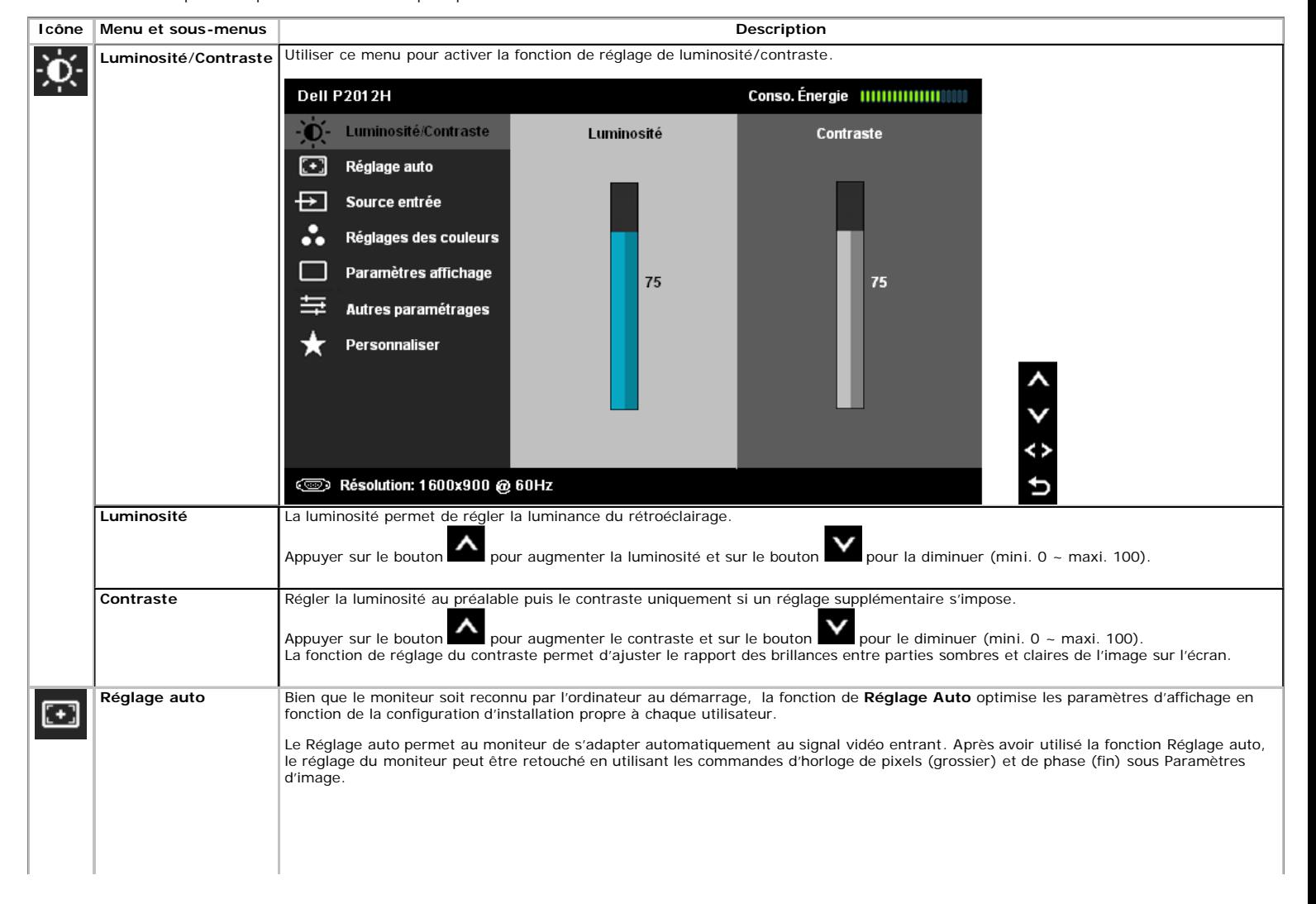

<span id="page-26-0"></span>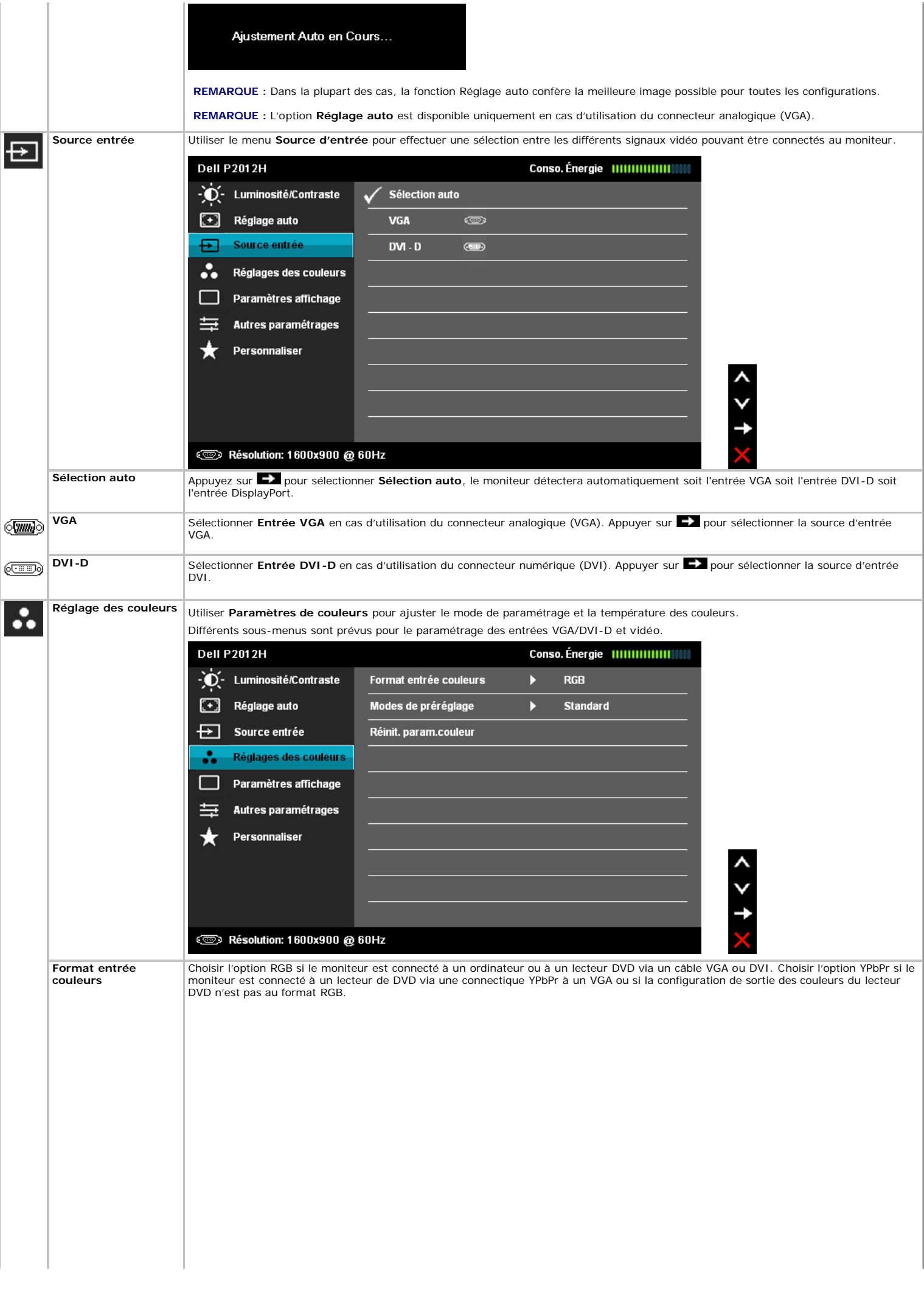

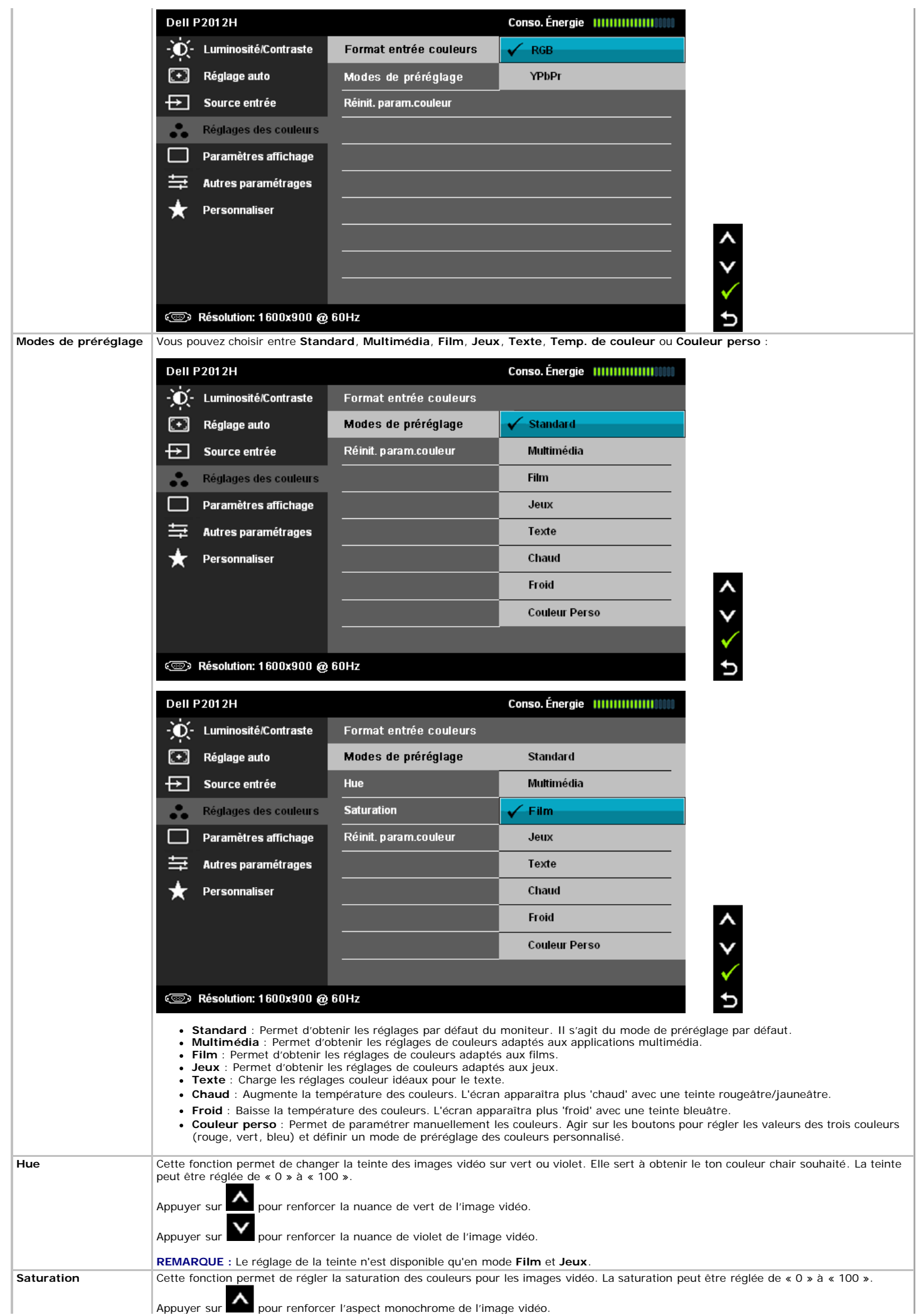

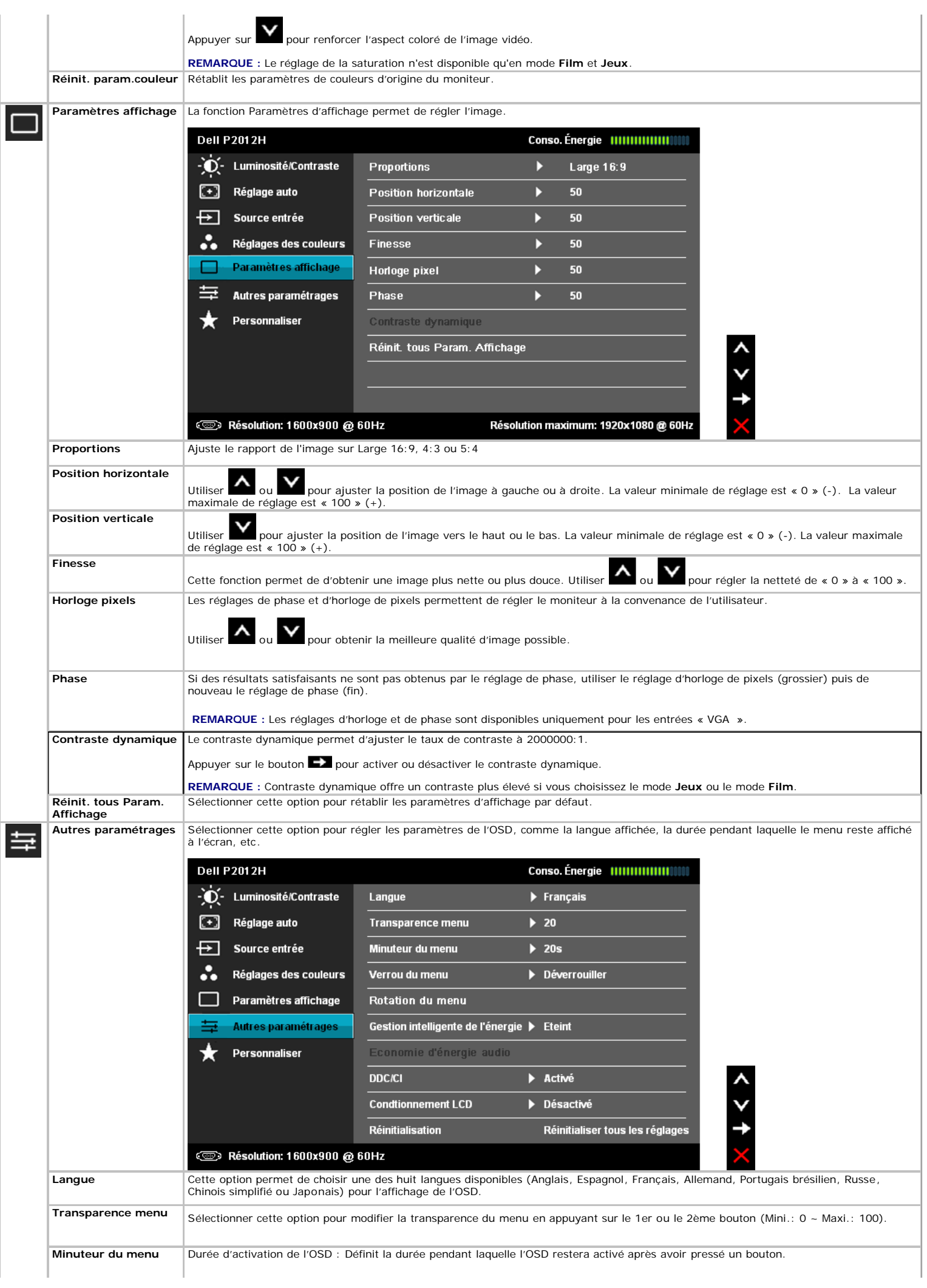

<span id="page-29-0"></span>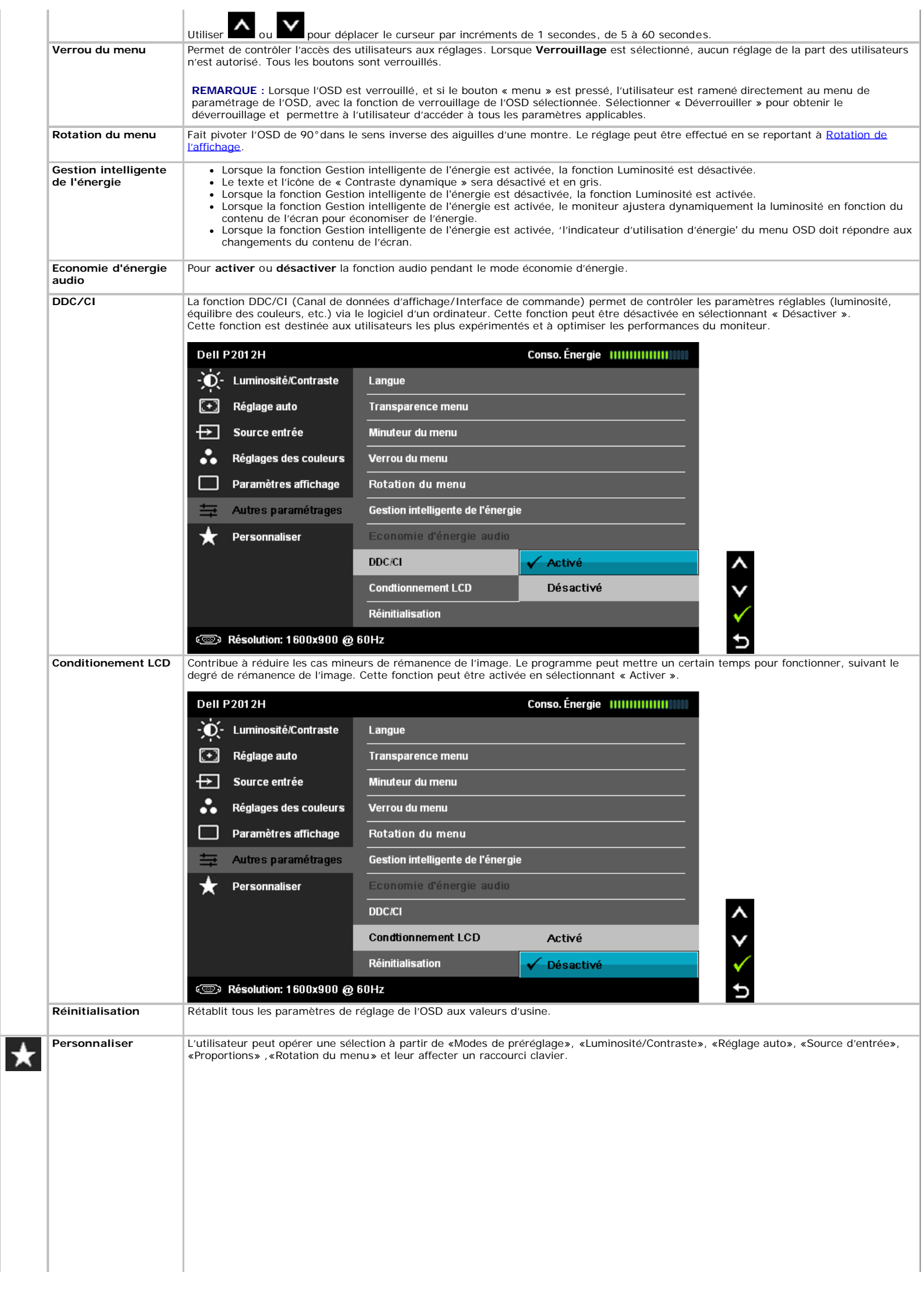

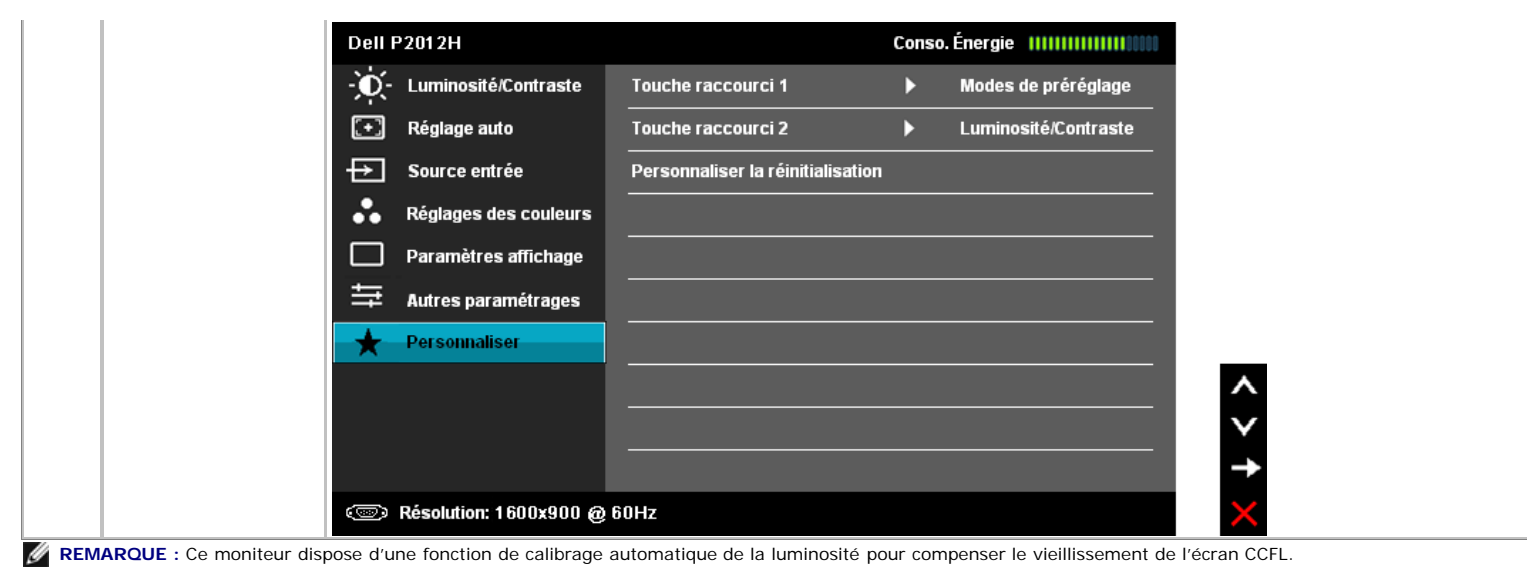

#### **Messages d'avertissement OSD**

Lorsque le contraste dynamique est activé dans les modes suivants : Jeux et Films, le réglage manuel de la luminosité est désactivé.

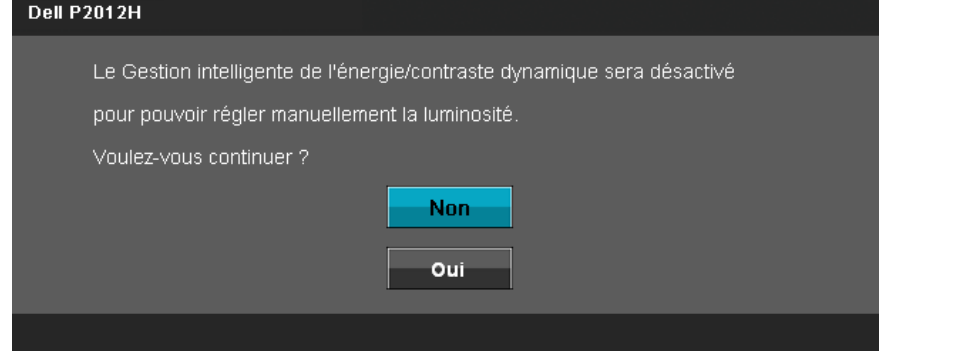

L'un des messages d'avertissement suivants peut apparaître à l'écran indiquant que le moniteur est hors des limites de synchronisation :

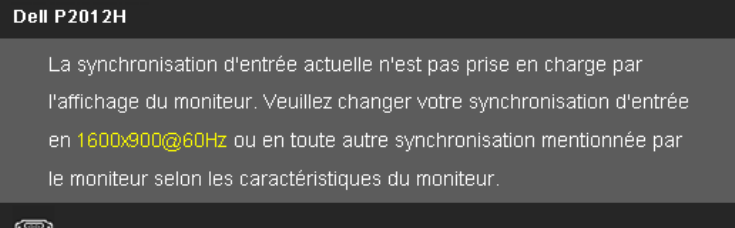

Cela signifie que l'écran ne peut pas se synchroniser avec le signal reçu depuis l'ordinateur. Voir <u>Spécifications du moniteur</u> pour connaître les limites des<br>fréquences Horizontale et Verticale adressables par ce moniteu

Vous verrez le message suivant avant que la fonction DDC/CI ne soit désactivée.

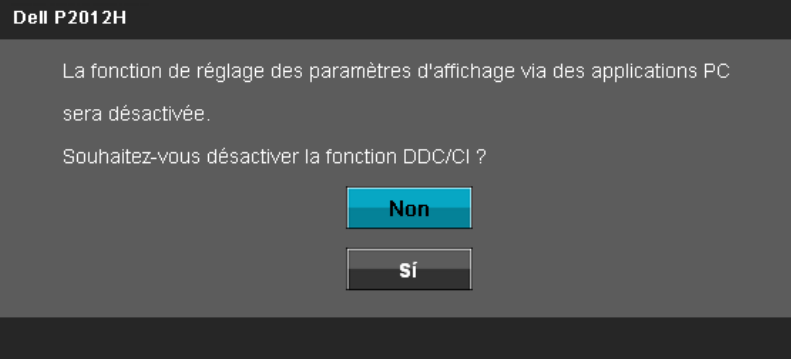

Lorsque le moniteur entre en mode d'Economie d'énergie, le message suivant s'affiche :

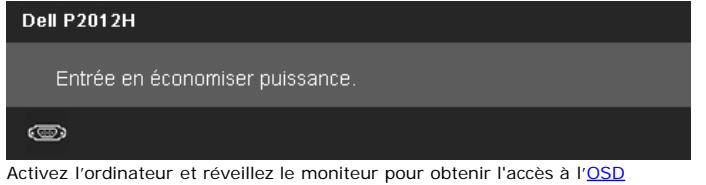

Si vous appuyez sur un des boutons autre que le bouton d'alimentation, l'un des messages suivants apparaît selon l'entrée choisie : **Entrée VGA/DVI-D**

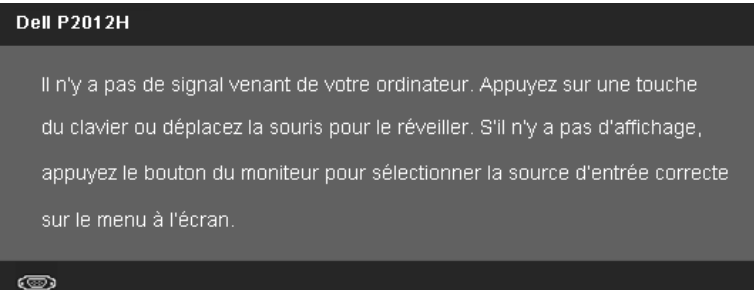

Si l'entrée VGA/DVI est sélectionnée et si les câbles VGA et DVI ne sont pas connectés, une boîte de dialogue flottante comme illustrée ci-dessous apparaît.<br>'Le moniteur entre en **mode d'économie d'énergie après 5 minutes** 

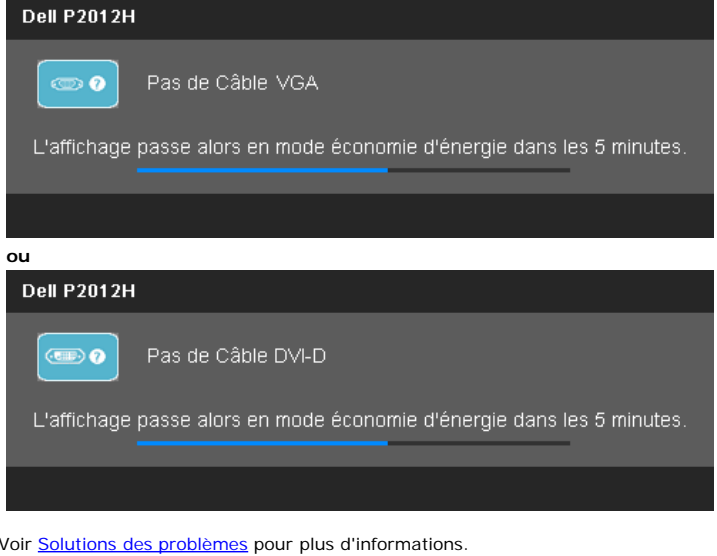

#### <span id="page-31-0"></span>**Logiciel PowerNap with Enhanced Menu Rotation**

Le logiciel PowerNap with Enhanced Menu Rotation est inclus sur le CD fourni avec le moniteur que vous avez acheté. Ce logiciel a deux fonctions – mode d'économie d'énergie et permet de faire pivoter facilement de paysage à portrait et vice versa.

Le mode d'économie d'énergie permet à l'utilisateur de sélectionner "Atténuer l'écran" ou "Sommeil" lorsque le PC entre en mode d'économiseur d'écran.

- 1. Atténuer l'écran Le moniteur est atténué avec le réglage de luminosité minimum possible lorsque le PC est en mode d'économiseur d'écran.
- 2. Sommeil Le moniteur entre en mode Sommeil lorsque le PC est en mode d'économiseur d'écran.

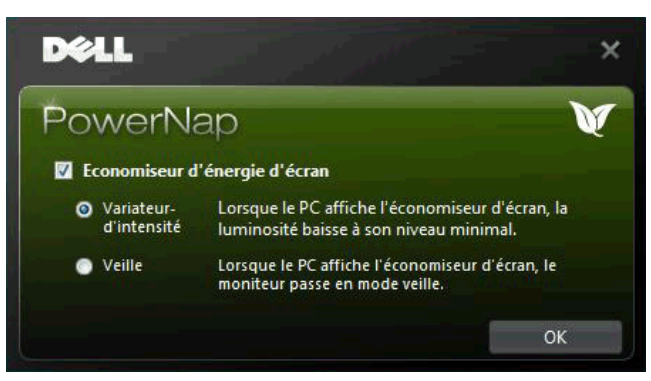

La fonction Enhanced Menu Rotation permet de faire pivoter facilement l'écran du moniteur à partir du menu de contrôle à l'écran du moniteur, la sélection de "Paysage" ou "Portrait" fera tourner l'écran en conséquence.

**REMARQUE :** PowerNap avec la fonction Enhanced Menu Rotation sur l'interface VGA et DVI uniquement.

Image de l'écran Enhanced Menu Rotation (Sélection du menu OSD pour activer la fonction Enhanced Menu Rotation)

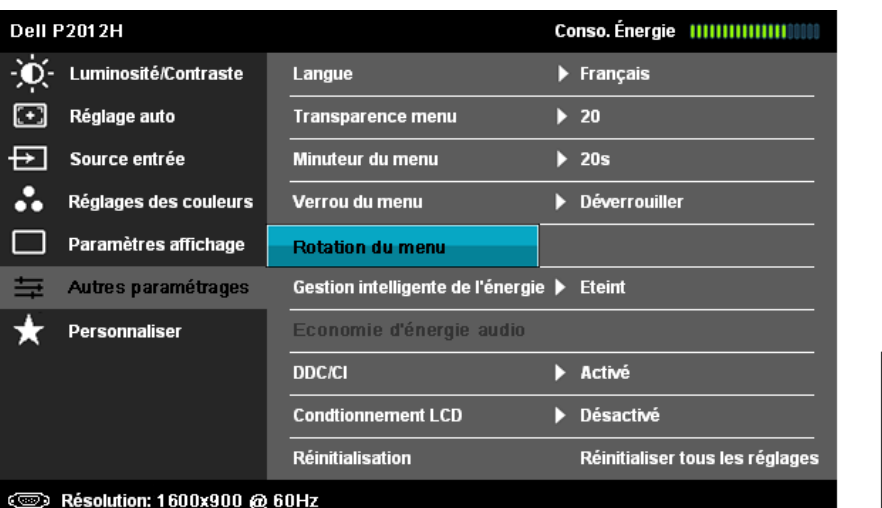

**REMARQUE:** Après l'installation, un raccourci pour PowerNap sera créé sur le bureau et dans le menu "Démarrer". Systèmes d'exploitation compatibles : Windows XP32, XP64, Vista32, Vista64, Win 7. Interface de connexion supportée : VGA et DVI.

La dernière version du logiciel PowerNap peut être téléchargée sur le site web de Dell. Cela permettra d'assurer que le logiciel est compatible avec votre carte graphique.

Procédure pour télécharger le logiciel :

- 1. Allez sur [http://www.support.dell.com](http://www.support.dell.com/)
- 2. Sélectionnez "Monitor Drivers" (Pilotes de moniteurs) dans l'onglet "Pilotes et téléchargements"<br>3. Sélectionnez votre modèle de moniteur Application PowerNap
- Sélectionnez votre modèle de moniteur Application PowerNap
- 4. Téléchargez et installez l'application

#### <span id="page-32-0"></span>**Réglage de la résolution maximale**

Pour régler le moniteur sur la résolution maximale:

#### Sous Windows XP:

- 1. Faites un clic droit sur le bureau et sélectionnez **Propriétés**.
- 2. Sélectionnez l'onglet **Paramètres**. 3. Réglez la résolution de l'écran sur **1600 x 900**.
- 4. Cliquez sur **OK**.

Sous Windows Vista<sup>®</sup> ou Windows<sup>®</sup> 7:

- 1. Faites un clic-droit sur le bureau et sélectionnez **Personnalisation**.
- 2. Cliquez sur **Modifier les paramètres d'affichage**. 3. Déplacez le curseur vers la droite en maintenant enfoncé le bouton gauche de la souris afin de régler la résolution de l'écran sur **1600 x 900**.
- 4. Cliquez sur **OK**.

Si vous ne voyez pas l'option 1600 x 900, vous avez peut-être besoin de mettre à jour votre pilote graphique. Selon votre ordinateur, menez à bien l'une des procédures suivantes :

- Si vous avez un ordinateur de bureau ou portable Dell :
- Allez sur le site **support.dell.com**, saisissez l'identifiant de dépannage, et téléchargez le dernier pilote pour votre carte graphique.
- Si vous utilisez un ordinateur d'une marque autre que Dell (portable ou de bureau) :
	- Allez sur le site de support de votre ordinateur et téléchargez les derniers pilotes graphiques. Allez sur le site de support de votre carte et téléchargez les derniers pilotes graphiques.
	-

#### <span id="page-32-1"></span>**Utiliser la SoundBar Dell (En Option)**

La SoundBar Dell est un système deux voies stéréo qui peut se monter sur les écrans plats Dell. La SoundBar possède une molette de contrôle du volume et un contrôle marche/arrêt pour ajuster le niveau général du système, une diode bleue indiquant la mise sous tension et deux prises audio pour casque.

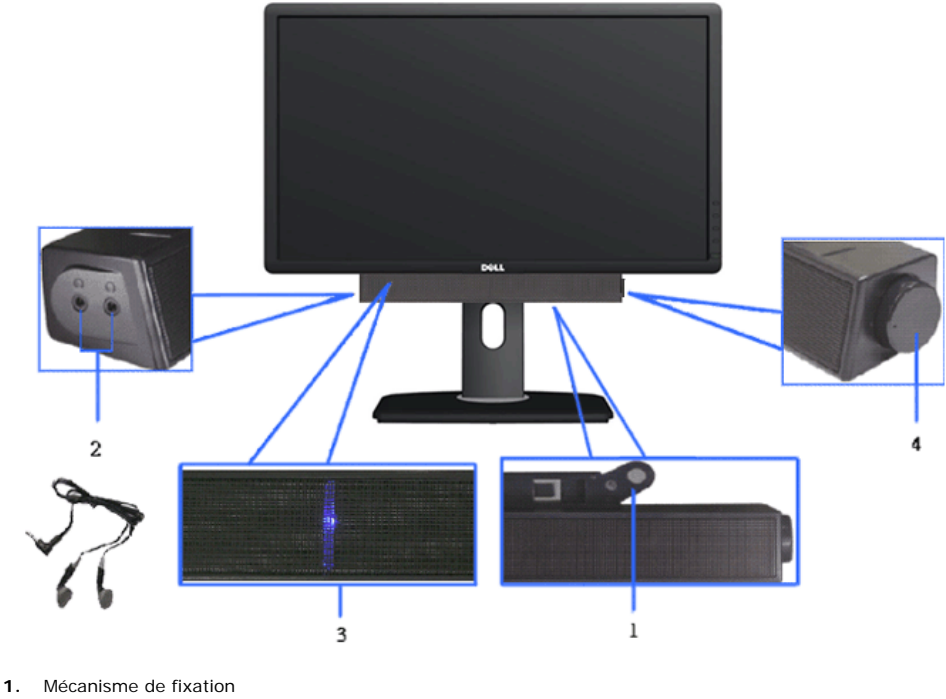

- 
- **1.** Commande d'alimentation/volume
- **2.** Témoin d'alimentation
- **3.** Connecteurs pour écouteurs

#### <span id="page-33-0"></span>**A l'aide de l'inclinaison, du pivotement et du déploiement vertical**

**REMARQUE :** Ceci est applicable pour un moniteur avec support. Après achat du support autre, veuillez consulter le guide d'installation du support respectifs pour les instructions d'installation.

#### <span id="page-33-2"></span>**Inclinaison, pivotement**

Ceci est valable pour un moniteur avec un stand. Lorsque stand autre est acheté, s'il vous plaît vous référer au quide d'installation correspondant stand pour mettre en place des instructions.

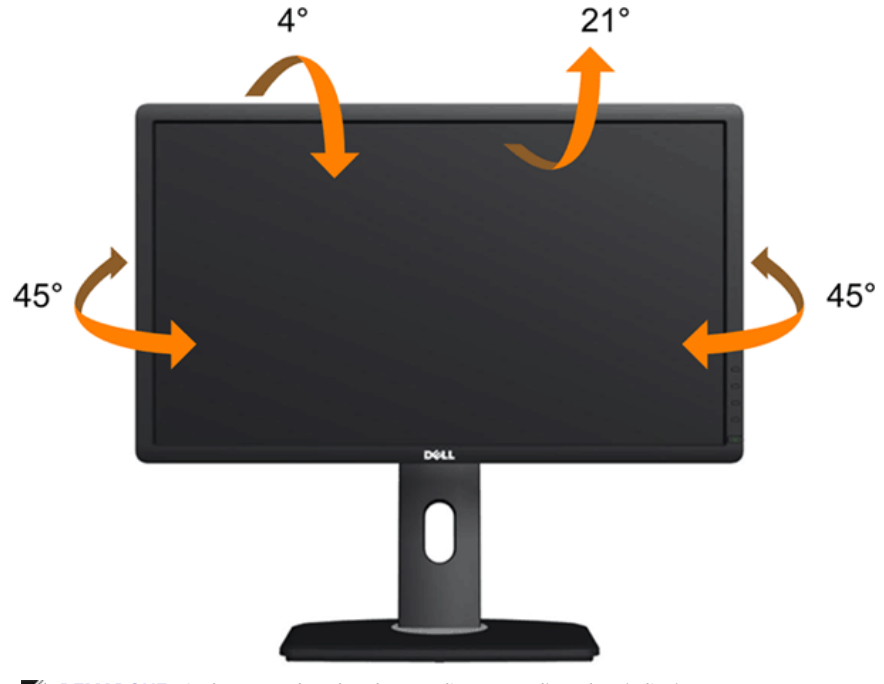

*C* REMARQUE : La base est détachée lorsque l'écran est livré depuis l'usine.

#### <span id="page-33-1"></span>**Extension verticale**

**REMARQUE :**Le support se déploie verticalement jusqu'à 130 mm. Les figures ci-dessous illustrent comment déployer le support verticalement.

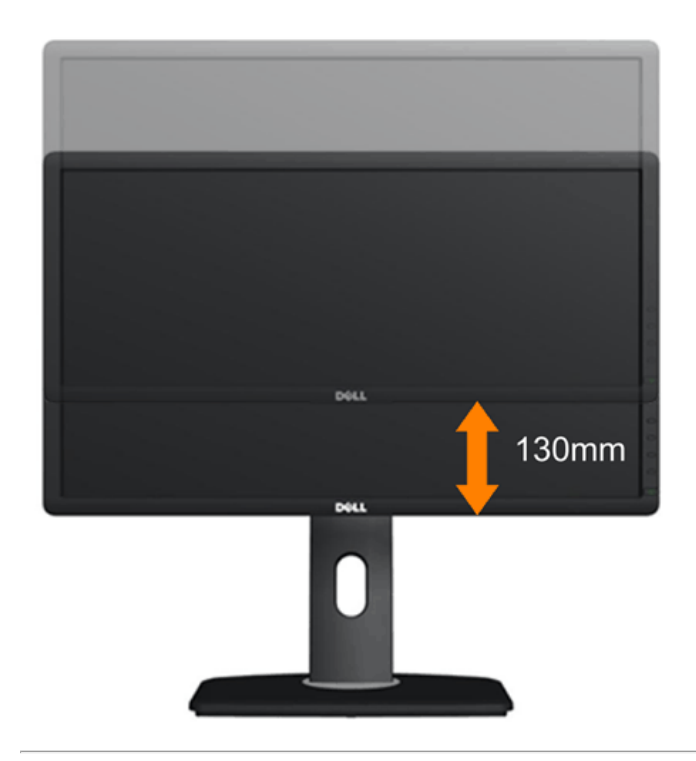

#### <span id="page-34-0"></span>**Faire tourner le moniteurr**

Avant de faire tourner le moniteur, votre moniteur doit être complètement déployé verticalement (<u>[Extension verticale](#page-33-1)</u>) et complètement incliné (<u>Inclinaison</u>) vers le haut<br>pour éviter de heurter le bord inférieur du monit

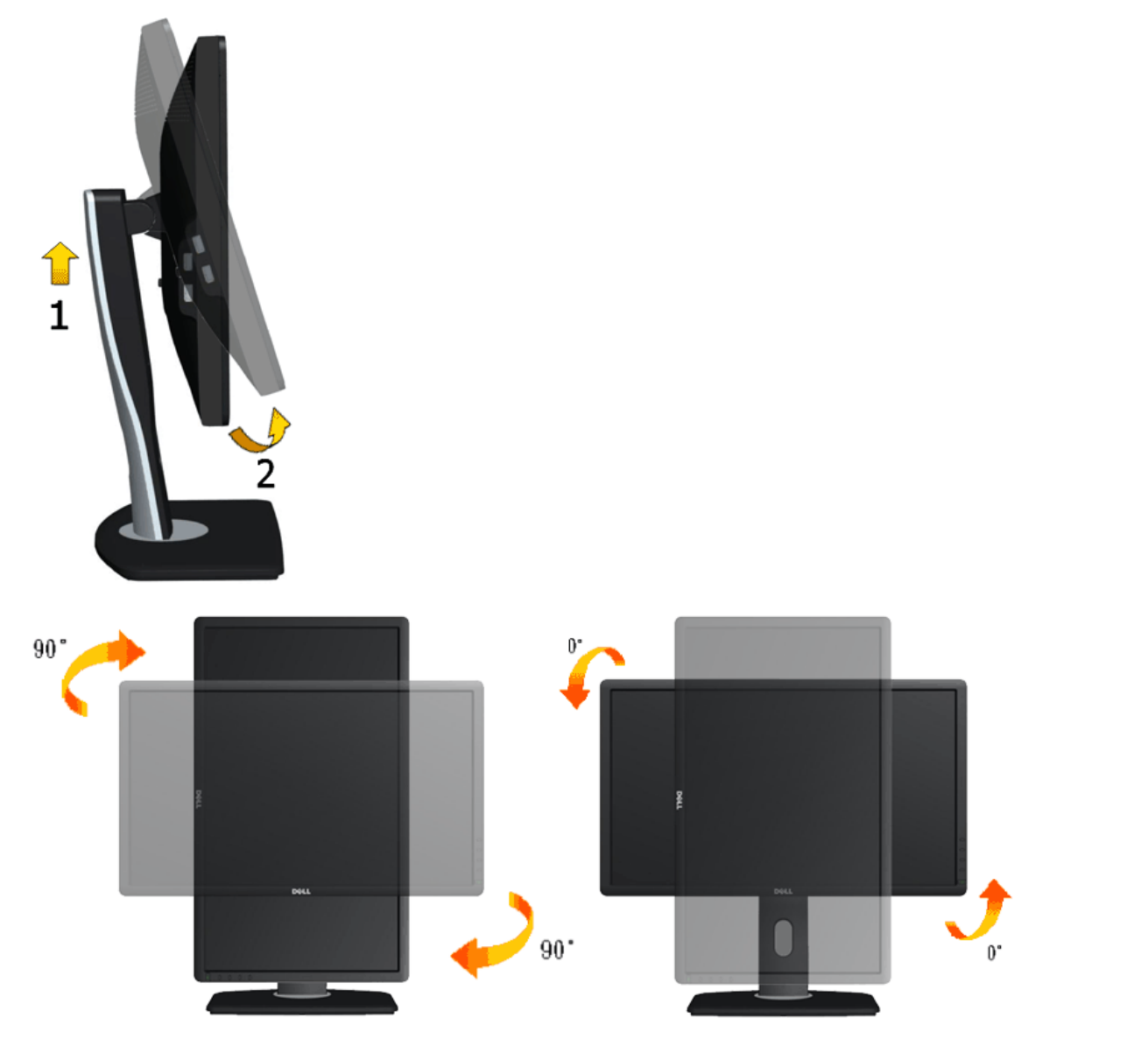

**REMARQUE :** Pour utiliser la fonction de rotation de l'affichage (Affichage Paysage ou Portrait) avec votre ordinateur Dell, il vous faut un pilote graphique à jour qui n'est pas fourni avec ce moniteur. Pour télécharger le pilote graphique, allez sur **support.dell.com** et consultez la section **Téléchargement** pour y trouver les dernières mises à jour des **Pilotes graphiques** .

**REMARQUE :** En *Mode d'affichage portrait* , vous pouvez éprouver des dégradations de performances dans les applications intenses graphiquement (Jeux 3Detc.)

#### **Régler les paramètres d'affichage de rotation de votre système**

Après avoir fait tourner votre moniteur, il vous faut terminer la procédure ci-dessous pour régler les paramètres d'affichage en rotation de votre système.

**REMARQUE** : Si vous utilisez le moniteur avec un ordinateur non Dell, il vous faut aller sur le site Web du pilote grpahique ou sur le site Web du fabricant de votre<br>ordinateur pour des informations sur la façon de faire

Pour régler les paramètres d'affichage en rotation :

- 1. Cliquez avec le bouton droit sur le Bureau et cliquez sur **Propriétés**.
- 2. Sélectionnez l'onglet **Réglages** et cliquez sur **Avancé**. 3. Si vous avez une carte graphique ATI, choisissez l'onglet **Rotation** et réglez la rotation préférée.
- Si vous avez une carte graphique nVidia, cliquez sur l'onglet **nVidia**, dans la colonne de gauche choisissez **NVRotate**, puis choisissez la rotation préférée.
- Si vous avez une carte graphique Intel®, choisissez l'onglet graphique **Intel**, cliquez sur **Propriétés graphiques**, choisissez l'onglet **Rotation**, puis réglez la rotation préférée.

**REMARQUE :** Si vous ne voyez pas d'option de rotation ou si cela ne fonctionne pas correctement, allez sur **support.dell.com** et téléchargez le dernier pilote pour votre carte graphique.

#### <span id="page-36-0"></span>**Dépannage**

**Guide Utilisateur du moniteur à écran plat Dell™ P2012H**

- **O** [Test-Auto](#page-36-1)
- [Diagnostiques intégrés](#page-36-2)
- **[Problèmes généraux](#page-37-0)**
- [Problèmes spécifiques au produit](#page-38-1)
- ۵ [Problèmes spécifiques au Universal Serial Bus](#page-38-2)
- ۰ [Problèmes liées à la Soundbar Dell](#page-39-0)
- **MISE EN GARDE :** Avant de débuter quelque procédure que ce soit de cette section, suivez les Consignes de sécurité.

#### <span id="page-36-1"></span>**Test-Auto**

Votre moniteur dispose d'une fonction de test automatique qui vous permet de vérifier s'il fonctionne correctement. Si votre moniteur et votre ordinateur sont connectés correctement mais que l'écran du moniteur reste éteint, effectuez le test automatique du moniteur en suivant ces étapes :

- Éteignez votre ordinateur et le moniteur.
- 2. Débranchez le câble vidéo à l'arrière de l'ordinateur. Afin de vous assurer du bon fonctionnement du Test Automatique, déconnectez le câble Numérique
- (connecteur blanc) et le câble Analogique (connecteur bleu) situés à l'arrière de l'ordinateur.
- 3. Rallumez le moniteur.

La boîte de dialogue flottante doit apparaître à l'écran (sur un arrière-plan noir) si le moniteur ne peut pas détecter un signal vidéo et s'il fonctionne correctement. En mode auto-test, le témoin d'alimentation LED reste en vert. De plus, en fonction de l'entrée sélectionnée, l'une des boîtes de dialogue illustrées ci-dessous défilera continuellement sur l'écran.

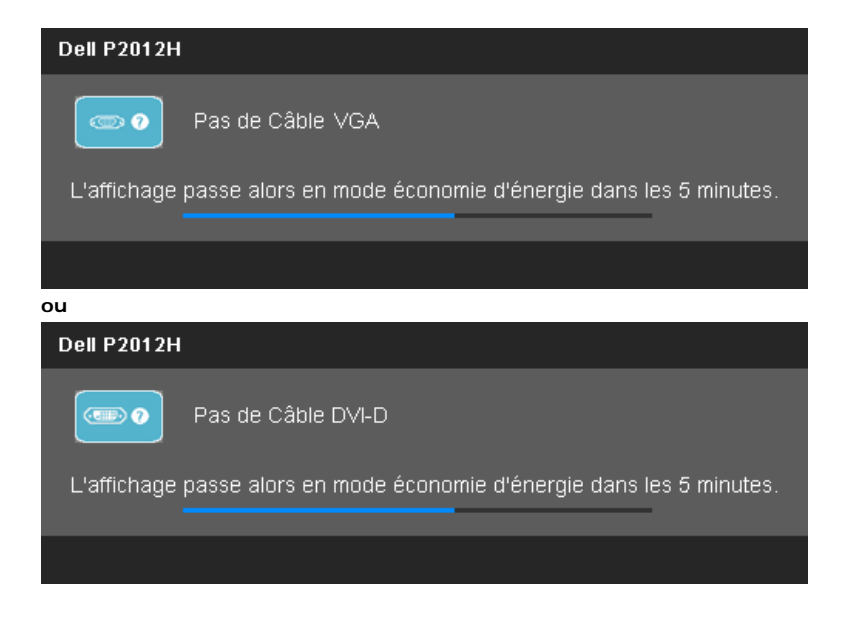

4. Cette boîte de dialogue apparaîtra également lors du fonctionnement habituel du système en cas de déconnexion ou de dommages du câble vidéo. 5. Éteignez votre moniteur et reconnectez le câble vidéo; puis rallumez votre ordinateur ainsi que votre moniteur.

Si l'écran de votre moniteur n'affiche toujours aucune image après avoir suivi la procédure précédente, vérifiez votre contrôleur vidéo et votre ordinateur, puisque votre moniteur fonctionne correctement.

#### <span id="page-36-2"></span>**Diagnostiques intégrés**

Votre moniteur a un outil de diagnostic intégré qui vous aide à déterminer si l'anomalie d'écran que vous avez est un problème inhérent à votre moniteur, ou à votre ordinateur et carte vidéo.

**REMARQUE :**Vous pouvez effectuer le diagnostic intégré quand le câble vidéo est débranché et le monitor est en *mode test automatique*.

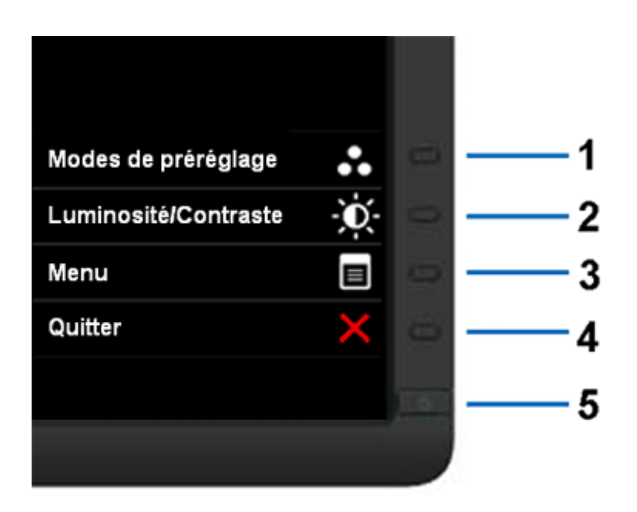

Exécutez le diagnostic intégré.

- 1. Assurez-vous que l'écran est propre (pas de particules de poussière sur la surface de l'écran).
- 2. Débranchez le câble vidéo à l'arrière de l'ordinateur. Le moniteur se rend alors dans le mode de test automatique.
- 3. Pressez et maintenez enfoncés simultanément pendant 2 secondes les boutons **Bouton 1** et **Bouton 4** du panneau avant. Un écran gris apparaît.
- 4. Examinez soigneusement l'écran pour détecter des anomalies.
- 5. Enfoncez à nouveau le bouton **Bouton 4** du panneau avant. L'affichage de l'écran doit passer au rouge.
- 6. Examinez l'écran pour détecter des anomalies quelconques.
- 7. Répétez les étapes 5 et 6 pour inspecter l'écran dans les couleurs vert, bleu, noir et blanc.

Le test est terminé quand l'écran blanc apparaît. Pour quitter, pressez à nouveau sur le bouton **Bouton 4***.*

Si vous ne détectez pas d'anomalies quelconques lors de l'utilisation de l'outil de diagnostic intégré, le moniteur fonctionne correctement. Vérifiez la carte vidéo et l'ordinateur.

#### <span id="page-37-0"></span>**Problèmes généraux**

Le tableau suivant contient les informations générales relatives aux problèmes courants du moniteur que vous pouvez rencontrer, et les solutions possibles.

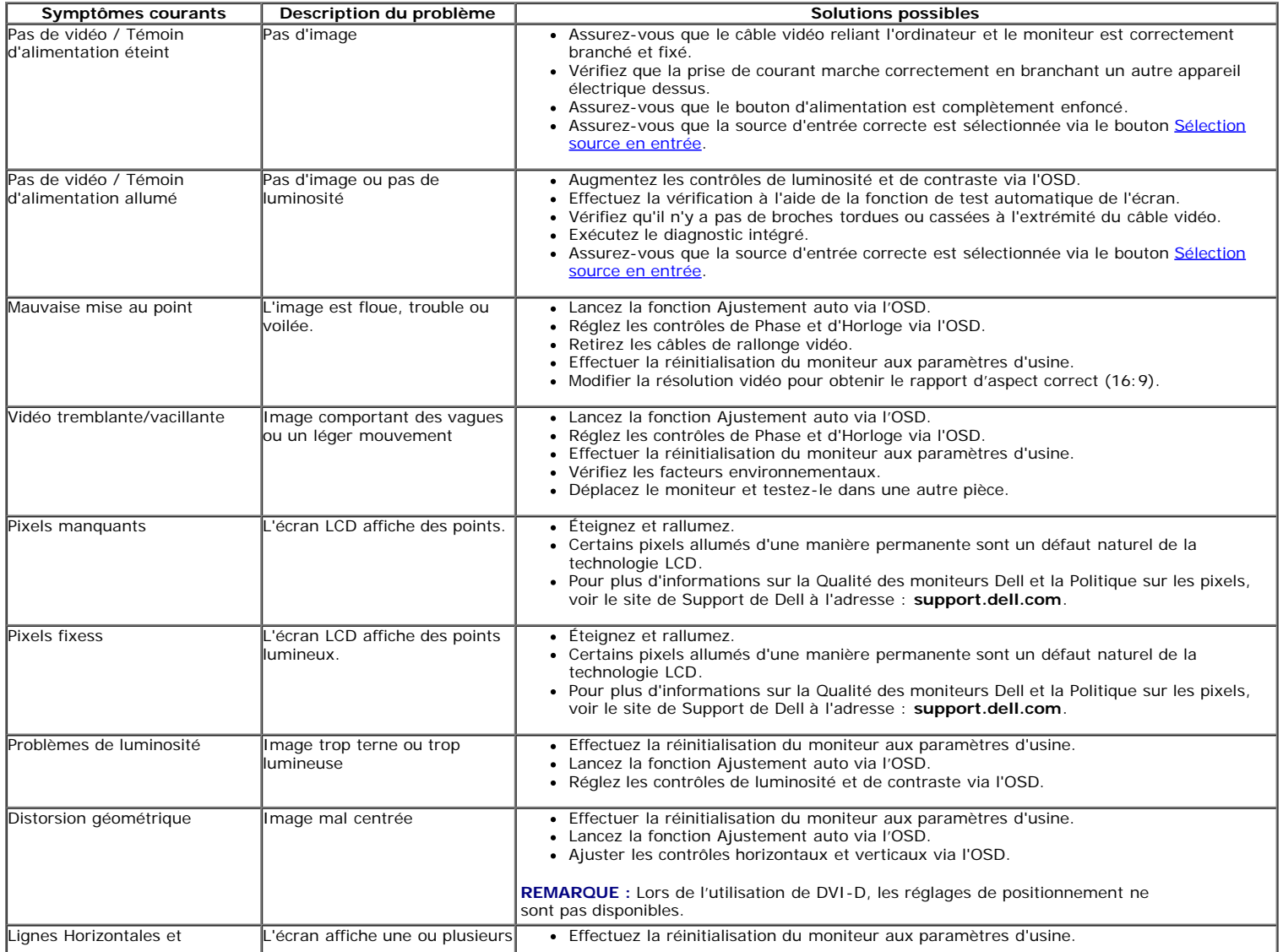

<span id="page-38-0"></span>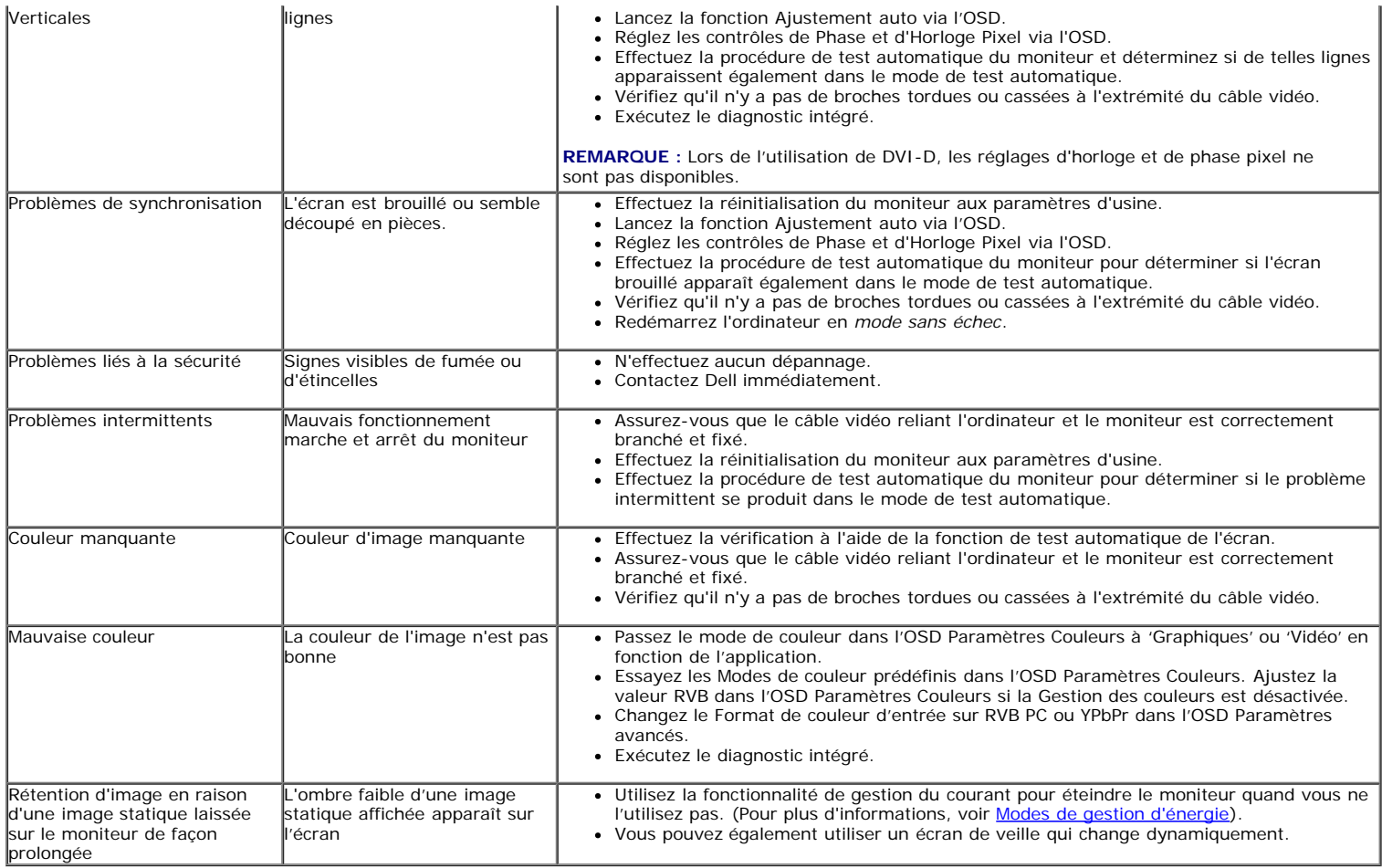

# <span id="page-38-1"></span>**Problèmes spécifiques au produit**

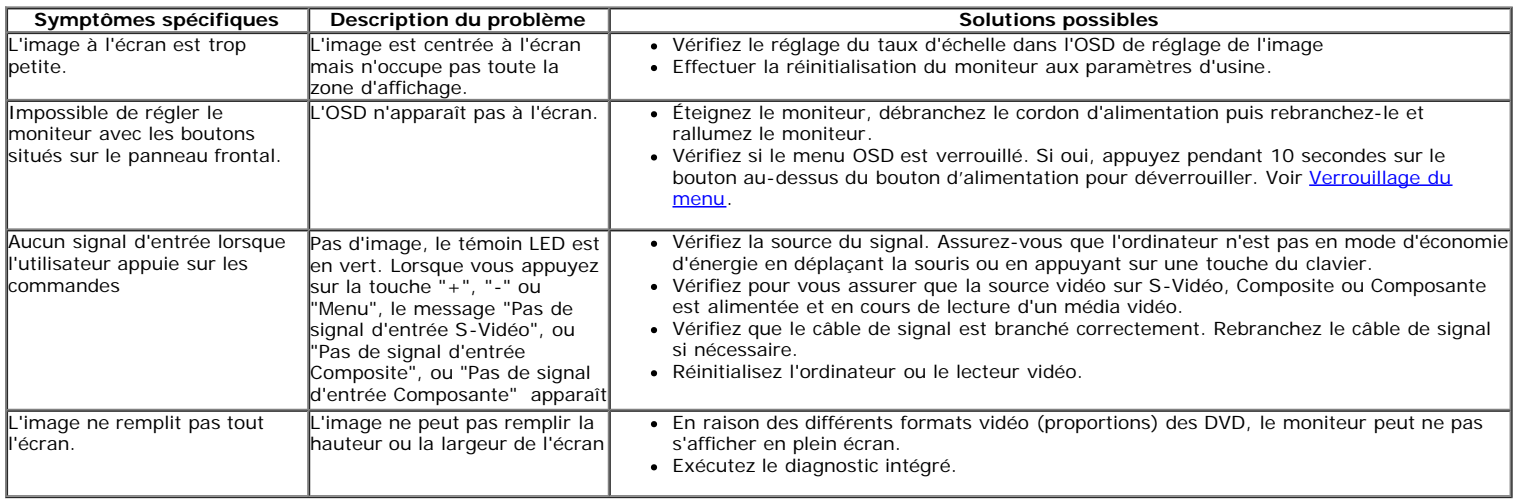

**REMARQUE :** Lorsque vous choisissez le mode DVI-D, la fonction **Réglage auto** n'est pas disponible.

# <span id="page-38-2"></span>**Problèmes spécifiques à l'interface Universal Serial Bus (USB)**

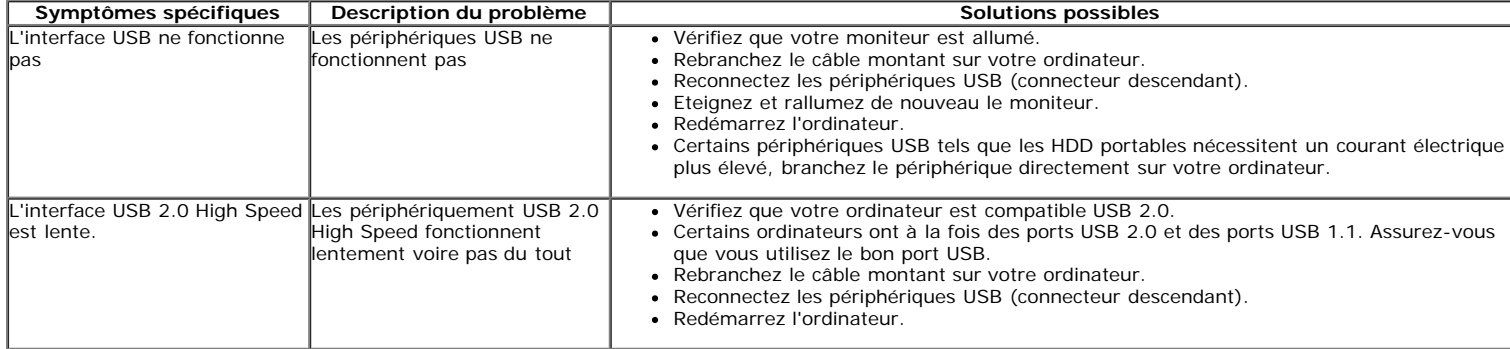

### <span id="page-39-0"></span>**Problèmes liés à la Soundbar Dell™**

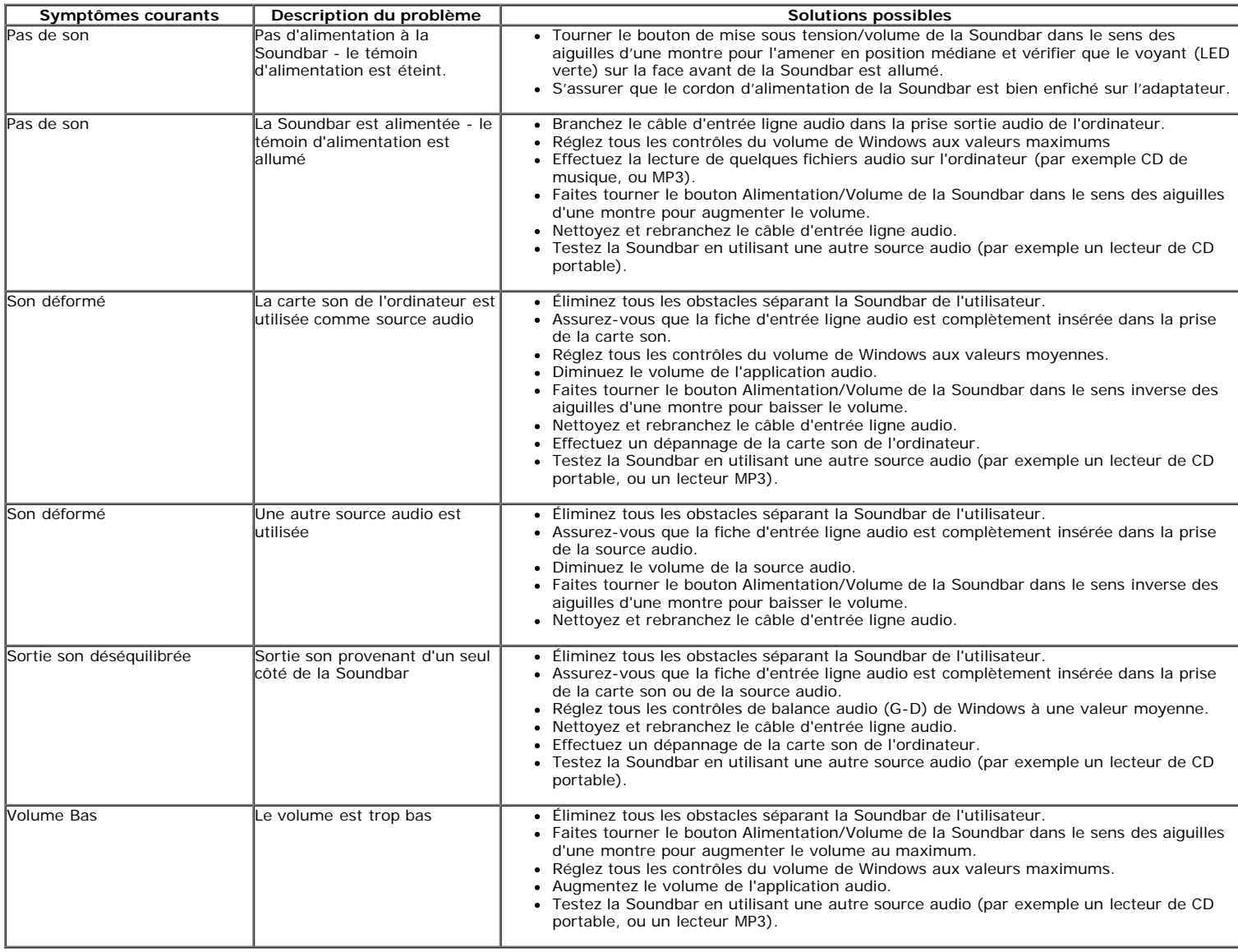

[Retour à la page de sommaire](#page-1-0)

### <span id="page-40-0"></span>**Appendice**

**Guide Utilisateur du moniteur à écran plat Dell™ P2012H**

- ۵ Consignes de Sécurité
- Déclaration de la FCC (Etats-Unis seulement) et autres informations règlementaires
- **Contacter Dell**

# **MISE EN GARDE: Consignes de Sécurité**

**A** MISE EN GARDE: Respectez les directives de sécurité indiquées ci-dessous pour votre sécurité et pour protéger votre ordinateur et votre **environnement de travail contre tout dommage.**

Respectez les directives de sécurité indiquées ci-dessous pour votre Pour des informations sur les consignes de sécurité, consultez le *Guide d'information sur le produit*.

### **Déclaration de la FCC (Etats-Unis seulement) et autres informations règlementaires**

Pour la déclaration de la FCC et les autres informations règlementaires, visitez le site Web suivant sur la conformité : http://www.dell.com/regulatory\_compliance.

### **Contacter Dell**

**Pour les clients aux Etats-Unis, appelez le 800-WWW-DELL (800-999-3355)..**

Ø

**REMARQUE:** Si vous n'avez pas de connexion Internet active, vous pouvez trouver l'information pour nous contacter sur votre facture d'achat, votre bordereau d'emballage, votre relevé ou le catalogue des produits Dell.

**Dell offre plusieurs options de services et d'assistance téléphonique et en ligne. Leur disponibilité est différente suivant les pays et les produits, et certains services peuvent ne pas vous être offerts dans votre région. Pour contacter Dell pour les ventes, l'assistance technique, ou les questions de service à la clientèle:**

- **1.** Consultez **support.dell.com**.
- **2.** Vérifier votre pays ou région dans le menu déroulant **Choisir un Pays /Région** au bas de la page.
- **3.** Cliquez sur **Nous contacter** sur la page à gauche.
- **4.** Sélectionnez le lien adéquat du service ou de l'assistance requise.
- **5.** Choisissez la méthode pour contacter Dell qui vous convient le mieux.

# <span id="page-41-0"></span>**Installation de votre moniteur**

**Moniteur à écran plat Dell™ P2012H**

# **Si vous avez un ordinateur de bureau Dell™ ou un ordinateur portable Dell™ avec accès à Internet**

1. Allez sur **http://support.dell.com,** saisissez votre tag de service et téléchargez le dernier pilote pour votre carte graphique.

2. Après installation des pilotes pour votre Adaptateur Graphique, essayez de nouveau de configurer la résolution sur **1600 X 900**.

**ZA REMARQUE:** Si vous n'arrivez pas à configurer la résolution sur 1600 X 900, veuillez contacter Dell™ pour demander un Adaptateur Graphique qui prend en charge ces résolutions.

# <span id="page-42-0"></span>**Installation de votre moniteur**

**Moniteur à écran plat Dell™ P2012H**

# **Si vous avez un ordinateur de bureau, portable ou une carte graphique non Dell™.**

Sous Windows XP:

- 1. Cliquez droit sur le bureau et cliquez sur **Propriétés**.
- 2. Sélectionnez l'onglet **Paramètres**.
- 3. Sélectionnez **Avancé**.

4. Identifiez votre fournisseur de contrôleur graphique à partir de la description en haut de la fenêtre (par exemple NVIDIA, ATI, Intel etc).

5. Veuillez vous référer au site Web du fournisseur de votre carte graphique pour la mise à jour du pilote (par exemple [http://www.ATI.com](http://www.ati.com/) OU [http://www.NVIDIA.com](http://www.nvidia.com/) ).

6. Après installation des pilotes pour votre Adaptateur Graphique, essayez de nouveau de configurer la résolution sur **1600 X 900**.

Sous Windows Vista<sup>®</sup> ou Windows<sup>®</sup> 7:

- 1. Faites un clic-droit sur le bureau et sélectionnez **Personnalisation**.
- 2. Cliquez sur **Modifier les paramètres d'affichage**.
- 3. Cliquez sur **Réglages avancés**.

4. Identifiez votre fournisseur de contrôleur graphique à partir de la description en haut de la fenêtre (par exemple NVIDIA, ATI, Intel etc).

5. Veuillez vous référer au site Web du fournisseur de votre carte graphique pour la mise à jour du pilote (par exemple [http://www.ATI.com](http://www.ati.com/) OU [http://www.NVIDIA.com](http://www.nvidia.com/) ).

6. Après installation des pilotes pour votre Adaptateur Graphique, essayez de nouveau de configurer la résolution sur **1600 X 900**.

**REMARQUE:** Si vous n'arrivez pas à configurer la résolution sur 1600 x 900, veuillez contacter le fabricant de votre ordinateur ou envisager l'achat d'un adaptateur graphique qui prenne en charge la résolution vidéo de 1600 x 900.